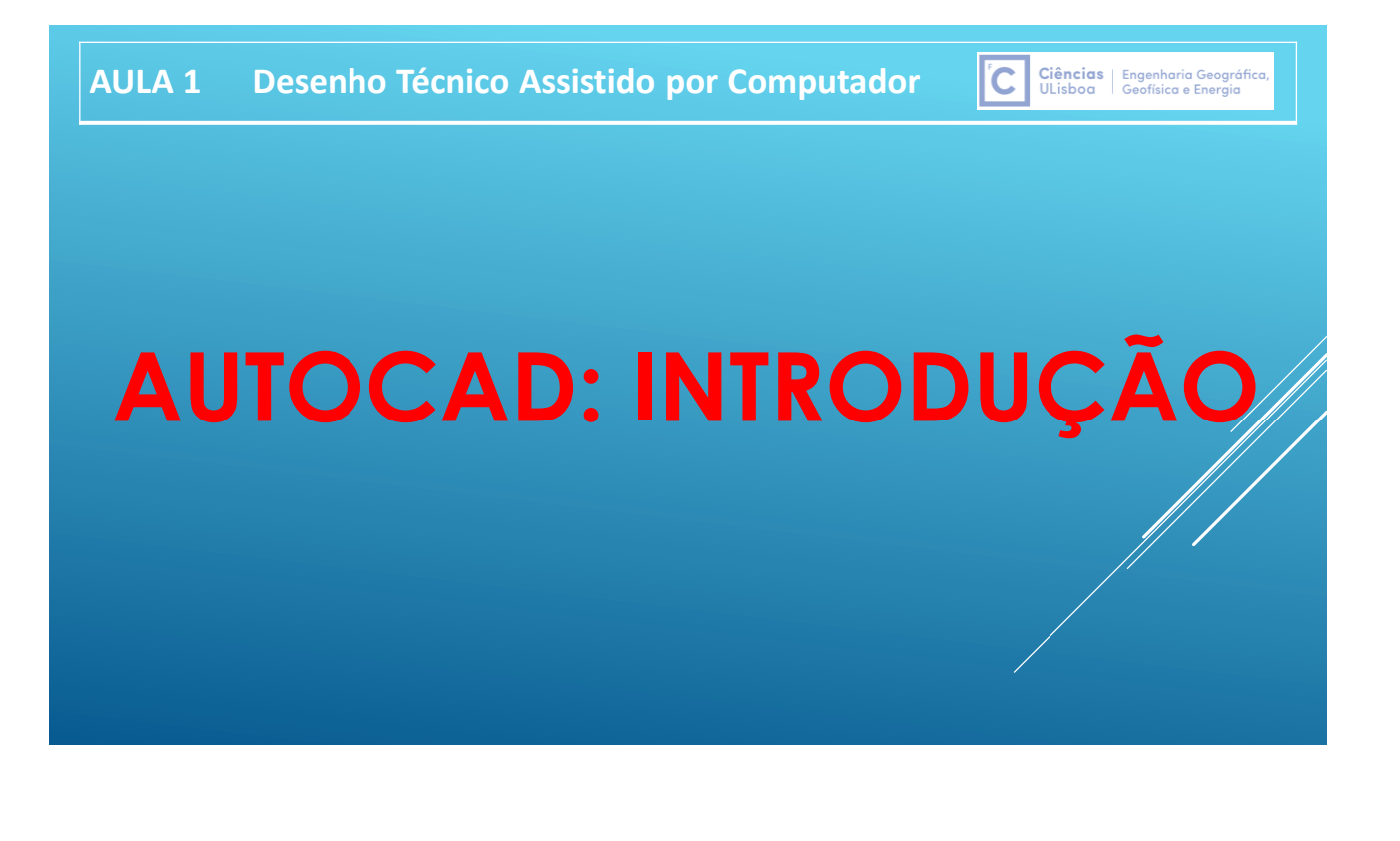

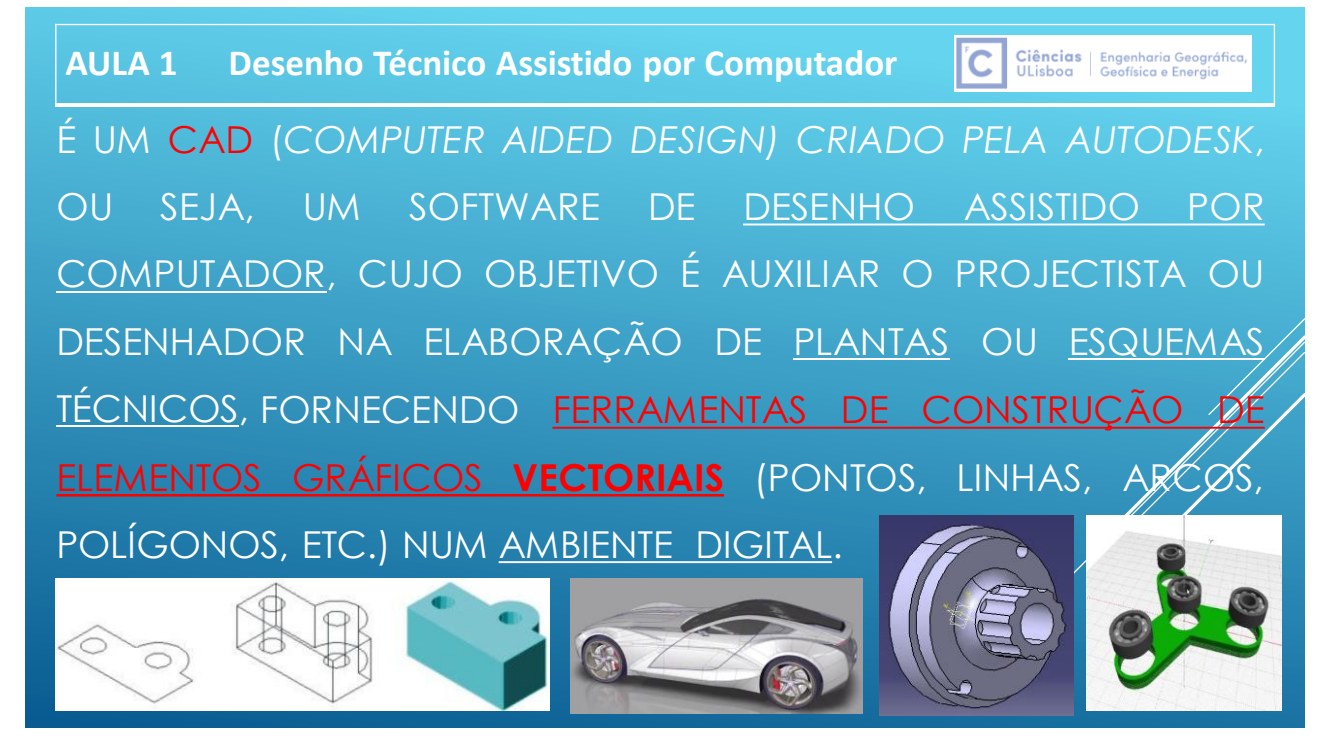

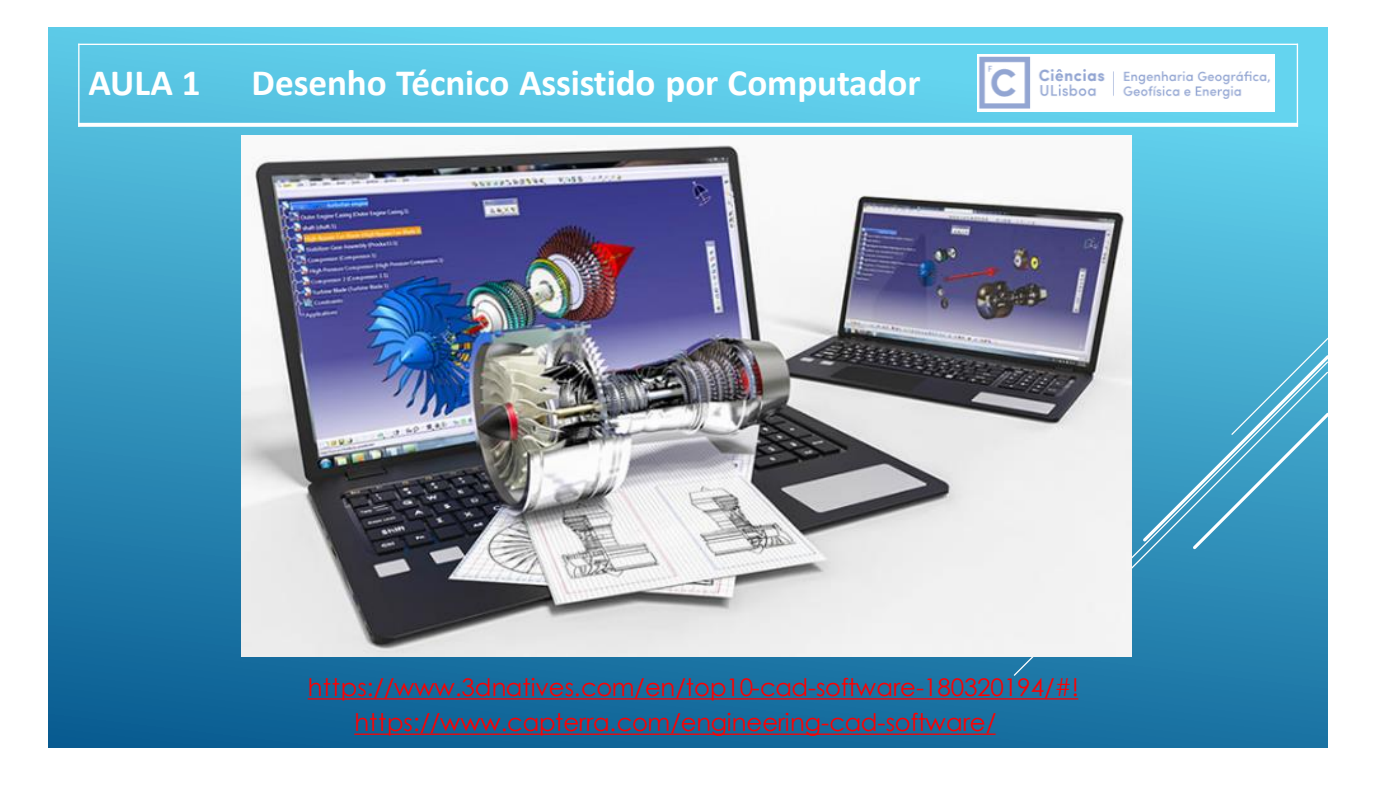

Ciências | Engenharia Geográfica<br>ULisboa | Geofísica e Energia lic.

NO CASO DA ENGENHARIA GEOESPACIAL, A UTILIZAÇÃO DE TECNOLOGIAS CAD TEM EM VISTA SOBRETUDO A PRODUÇÃO DE MAPAS, ESTANDO OS DADOS DISTRIBUÍDOS POR **LAYERS** (CAMADAS) QUE JUNTAMENTE COM O TIPO DE ELEMENTO E COM AS CARACTERÍSTICAS GRÁFICAS COR, ESPESSURA E TIPO DE TRAÇO, SÃO UTILIZADOS PARA ORGANIZAR A INFORMAÇÃO POR TEMAS.

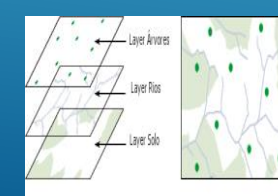

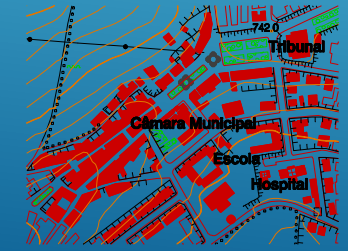

Extracto de cartografia 1/10.000 da DGT Exemplo de um loteamento

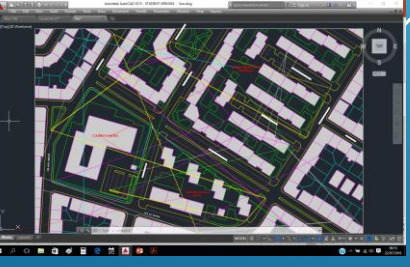

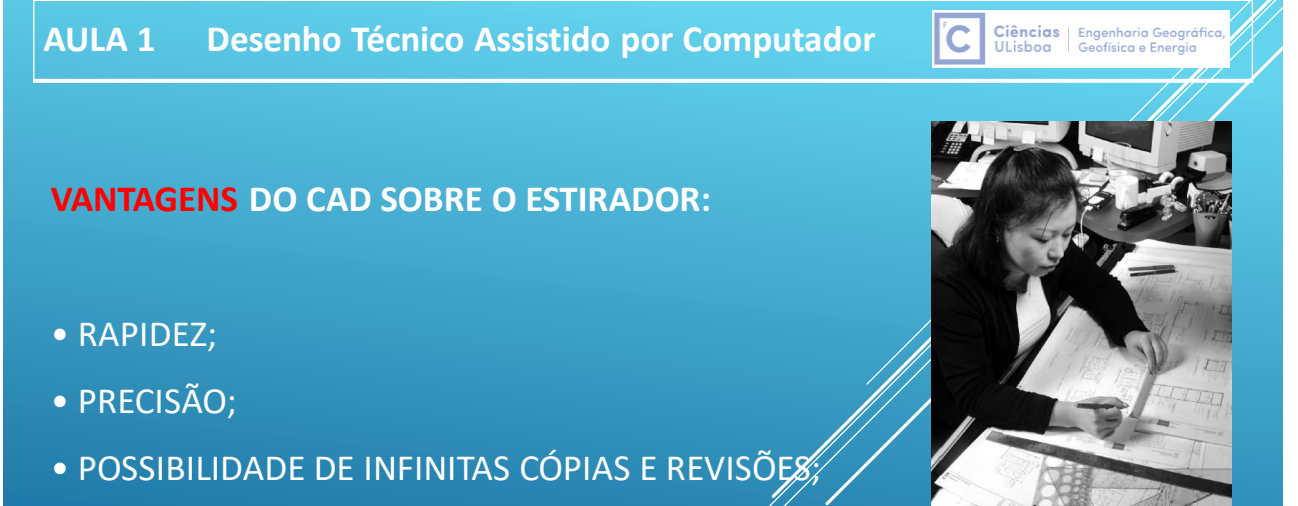

- POSSIBILIDADE DE EDITAR O DESENHO;
- FERRAMENTAS DE AUTOMATIZAÇÃO (COTAS, TEXTOS, ETC.);

# **GERIR OS FICHEIROS DE DESENHO**

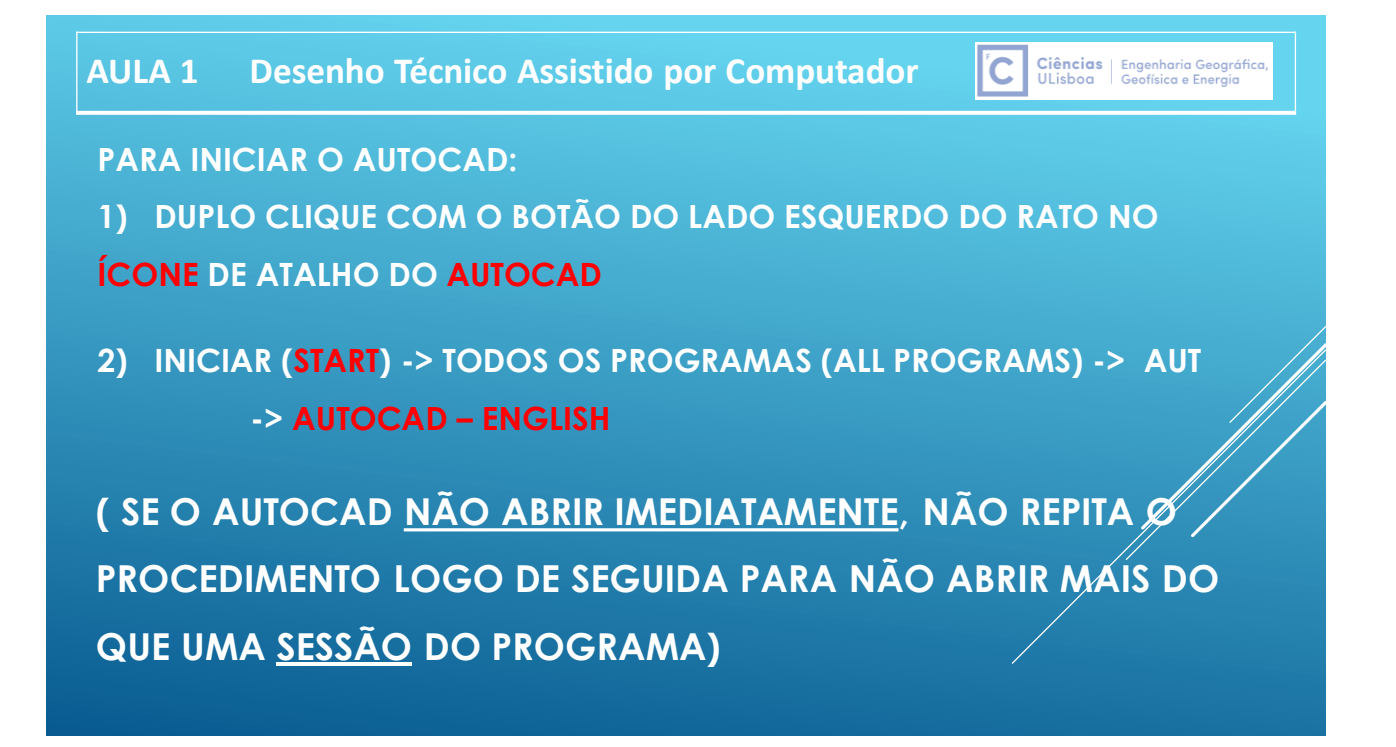

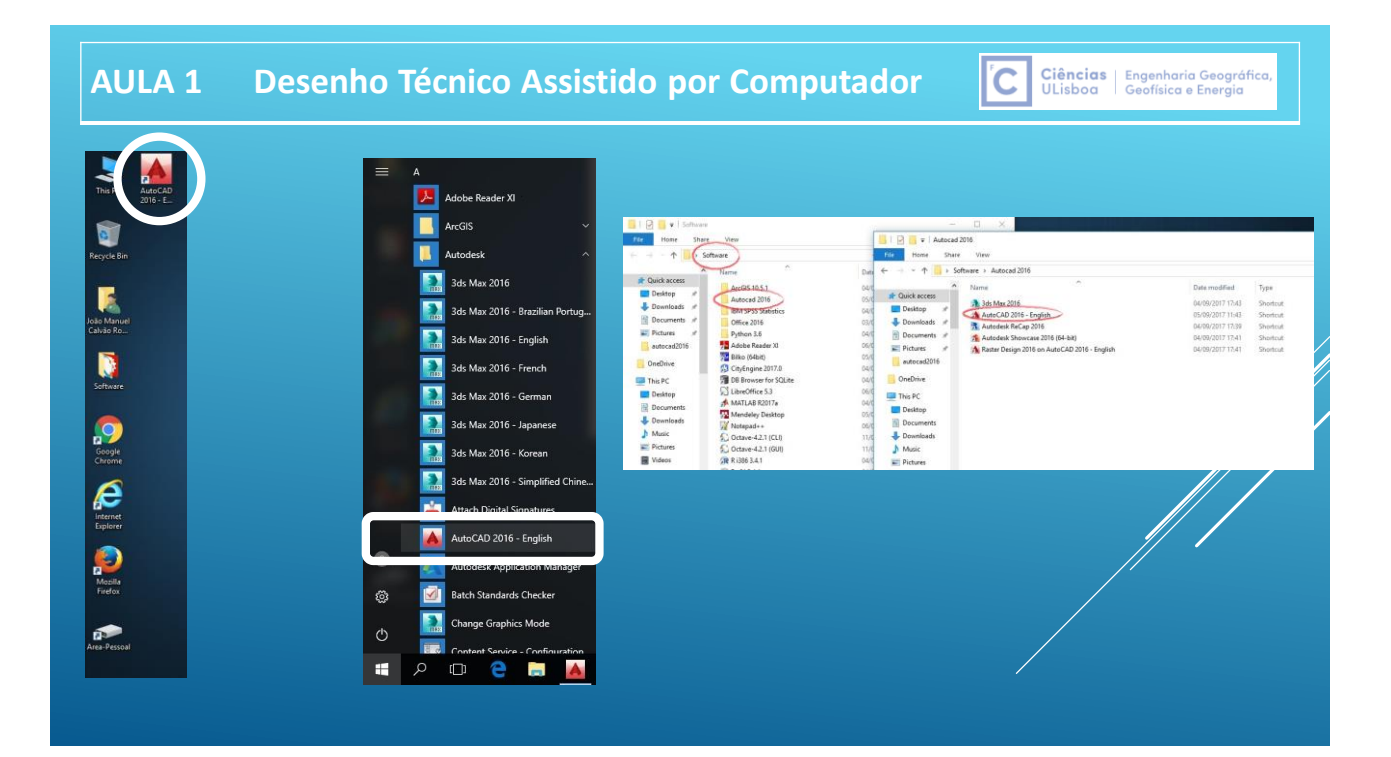

Ciências | Engenharia Geográfica<br>ULisboa | Geofísica e Energia

ľС

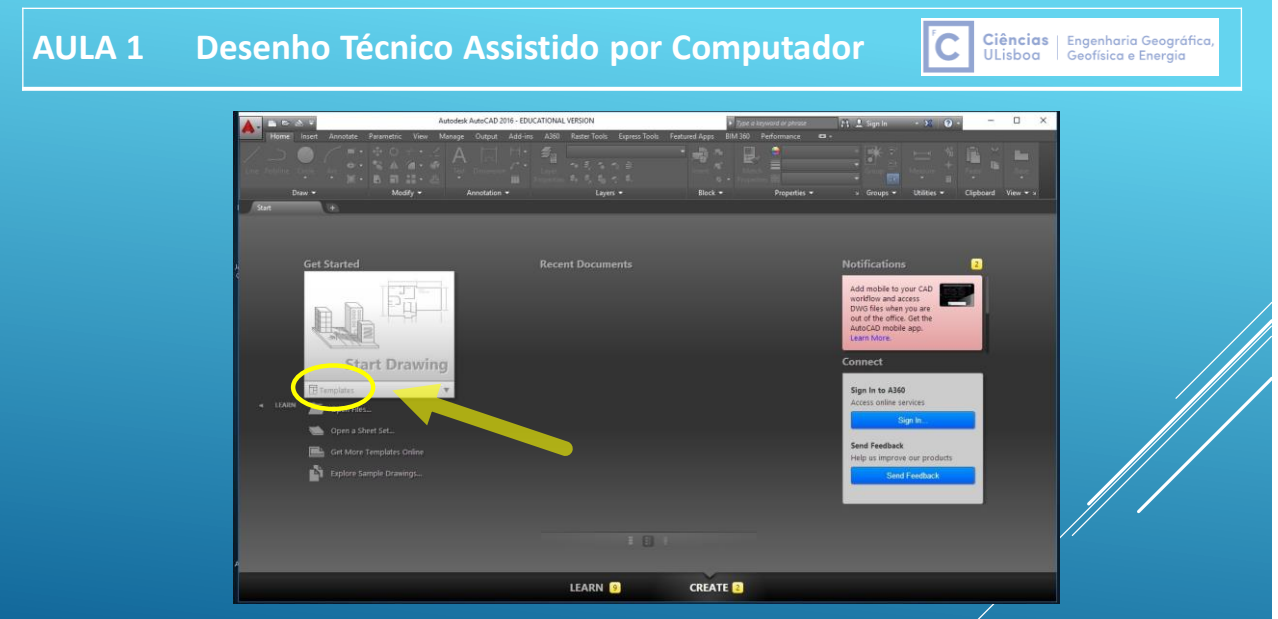

**Quando o Autocad é iniciado, é aberta a página Create do separador New, que permite iniciar um novo desenho ou abrir desenhos já existentes, apresentando a lista dos desenhos recentemente abertos.**

#### **AULA 1 Desenho Técnico Assistido por Computador**

**Se se optar por iniciar um novo desenho, é apresentado um desenho em branco (.dwg), embora este só seja definitivamente criado quando se efectuar a primeira gravação, com a atribuição de um nome ao ficheiro respectivo.**

**Se se optar por abrir um desenho existente, este desenho em branco é fechado, sendo aberto o desenho pretendido (desenho activo).**

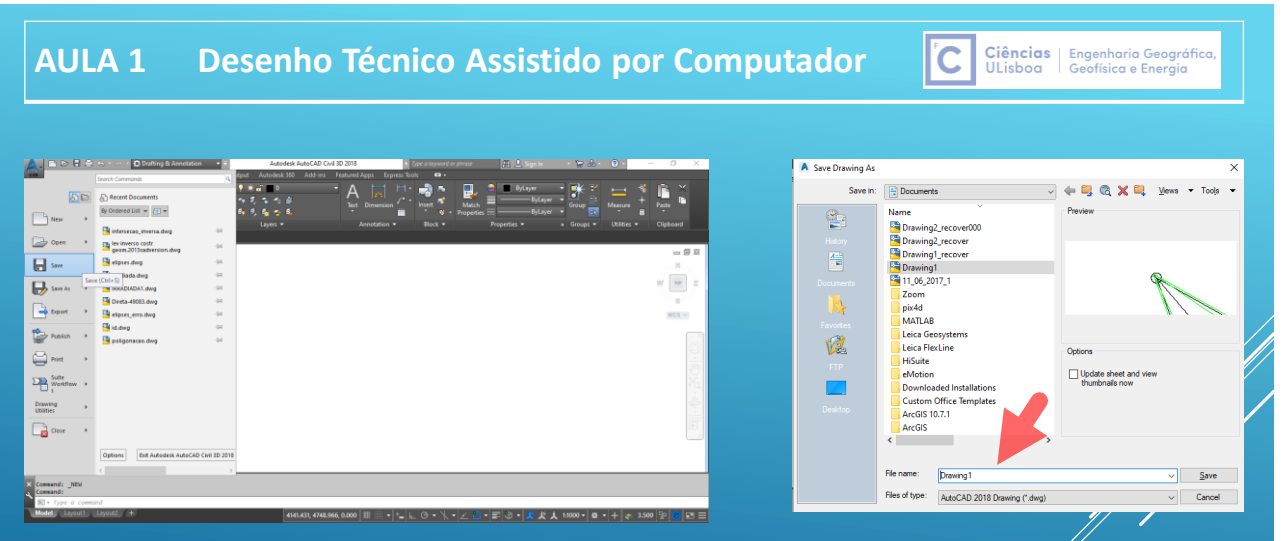

**Para guardar um desenho, seleccionar Save ou Save as e, conforme o caso, indicar o nome pretendido e o local onde o desenho vai ser guardado.**

#### **AULA 1 Desenho Técnico Assistido por Computador**  Ciências | Engenharia Geográfica,<br>ULisboa | Geofísica e Energia ľС

**Quando se efectua a gravação de um desenho (Save, Save As), o ficheiro com o conteúdo correspondente à altura em que esse ficheiro foi aberto é guardado com extensão .bak, permitindo desta forma que, seja porque entretanto o ficheiro activo foi corrompido, seja porque a informação que foi acrescentada não tem interesse, se consiga recuperar parte do conteúdo do ficheiro de desenho (conforme opções do comando OPTIONS). Para abrir um ficheiro .bak, deve previamente alterar-se a respectiva extensão (e eventualmente o nome) para .dwg.**

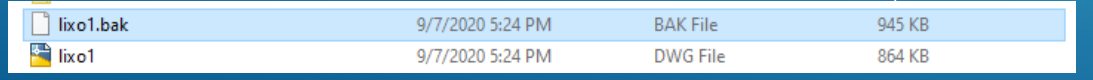

Ciências | Engenharia Geográfica,<br>ULisboa | Geofísica e Energia

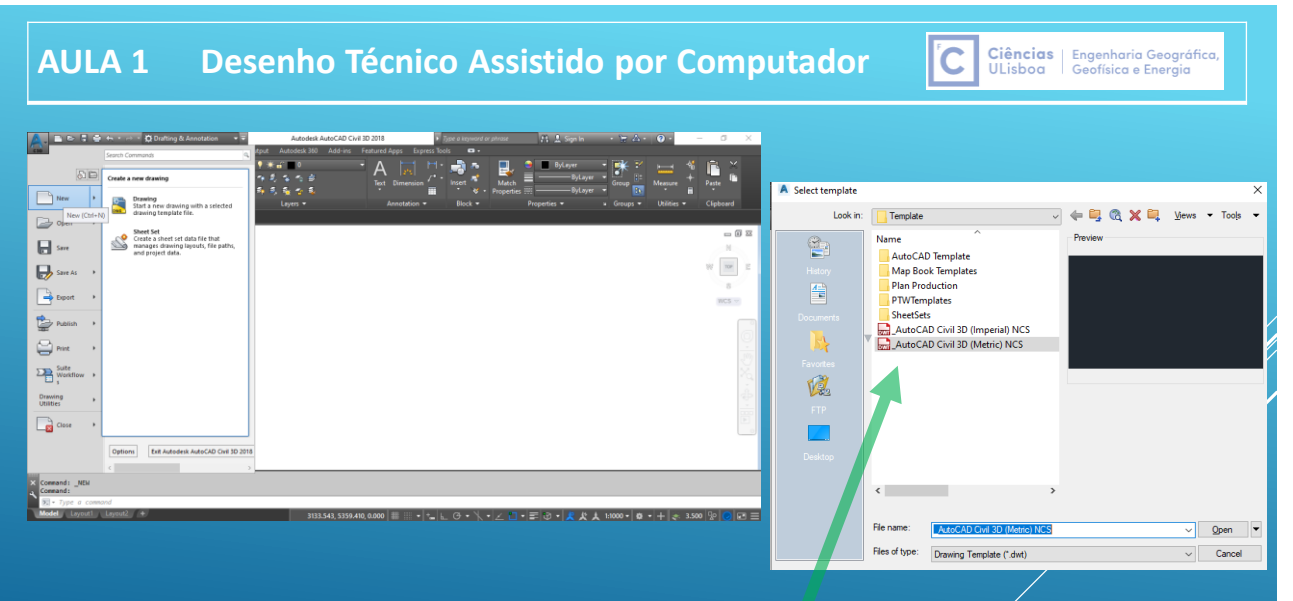

Cada novo ficheiro de desenho é criado a partir de um modelo ou **template** que contém propriedades e configurações predefinidas. Para além dos templates que o Autocad contém quando é instalado (ficheiros .dwt), é possível personalizar templates conforme a finalidadedo desenho.

#### **AULA 1 Desenho Técnico Assistido por Computador** ||C

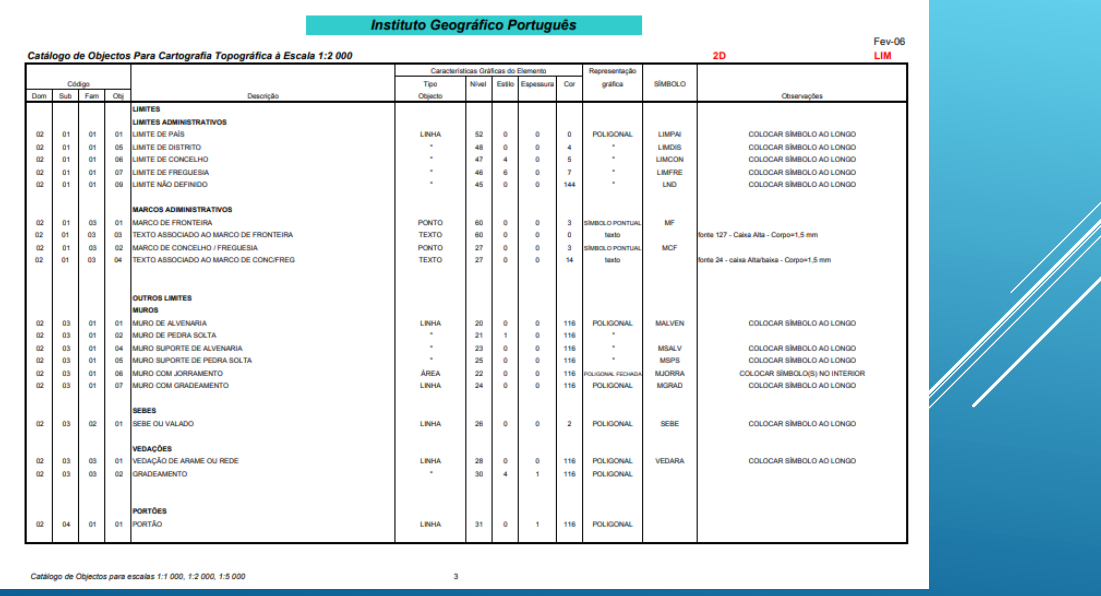

 $|C|$ Ciências | Engenharia Geográfica<br>ULisboa | Geofísica e Energia

Ciências | Engenharia Geográfica<br>ULisboa | Geofísica e Energia

É possível gravar um **template** a partir de um ficheiro .dwg novo ou de um ficheiro .dwg ou .dwt já existente.

Assim, dentro do ficheiro que servirá de base ao novo template, normalmente vazio, definir as configurações pretendidas, como sejam, por exemplo, os **layers**, com o nome e respectivas características gráficas, ou as **unidades lineares ou angulares**; em seguida, seleccionar o comando **Save as**, indicando o nome desse ficheiro (template), a pasta onde arquivar esse ficheiro e o tipo de ficheiro, AutoCad Drawing Template (.dwt), no campo Files of type.

#### **AULA 1 Desenho Técnico Assistido por Computador** lic I

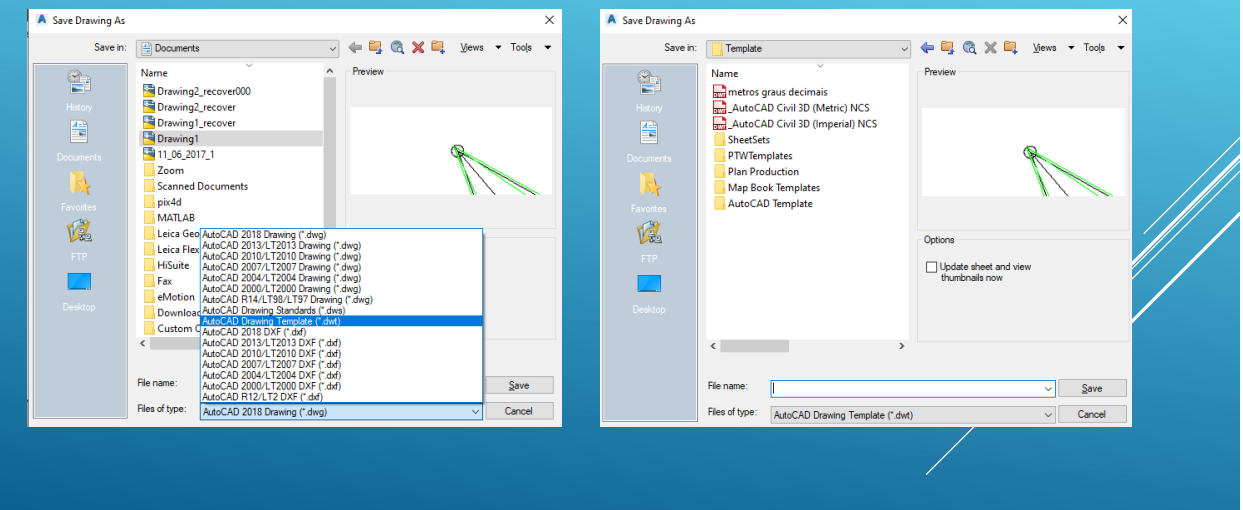

#### **AULA 1 Desenho Técnico Assistido por Computador**  Ciências | Engenharia Geográfica,<br>ULisboa | Geofísica e Energia l'C Por vezes, quando se tenta abrir um ficheiro de desenho, o AutoCad apresenta uma mensagem que indica que o ficheiro está corrompido; para A Select File o recuperar: Look in: aulas de autocad Name Date modified Type **Size** 엄 10/19/2016 5:41 PM ...<br>DWG File escadas 45 KB Escalar\_01 7/18/2002 1:49 PM **DWG File 25 KB R**estrela 10/13/2017 9:53 AM **DWG File** 109 KB **1**  $\frac{A^2}{2}$ 同日 Tools to maintain the drawing  $\approx 21$ 10/11/2016 11:51 PM **DWG File** 41 KB  $exercicio3$ 10/10/2016 1:22 PM **DWG File** 39 KB  $\bigcap$  New **0.0** Units<br>Control coordinate and angle display<br>formats and precision. experiencia 11/28/2016 4:32 PM **DWG File** 101 KB  $\Box$  Oper AutoCAD To P<br>Evaluate the integrity of a drawing<br>and corrects some errors.  $\boxed{\phantom{1}}$  save diting Entities Pass 1 save As Status<br>Display drawing statistics, modes, and<br>extents. ass 1 5900 objects audit diting Entities Pass 2 Remove unused named items, such as<br>block definitions and layers, from the Pass 2 5900 objects audited diting Blocks Recover Recover  $\alpha$ **Blocks audited AutoCAD Message**  $\times$ **2 3** ected no errors in re diting AcDsRecords otal errors found 0 fixed 0  $OC$ rased @ objects

#### **AULA 1 Desenho Técnico Assistido por Computador**  Ciências | Engenharia Geográfica,<br>ULisboa | Geofísica e Energia ľС ULisboa Noutros casos, se o AutoCad foi anormalmente encerrado na sessão anterior, aparece a mensagem seguinte:

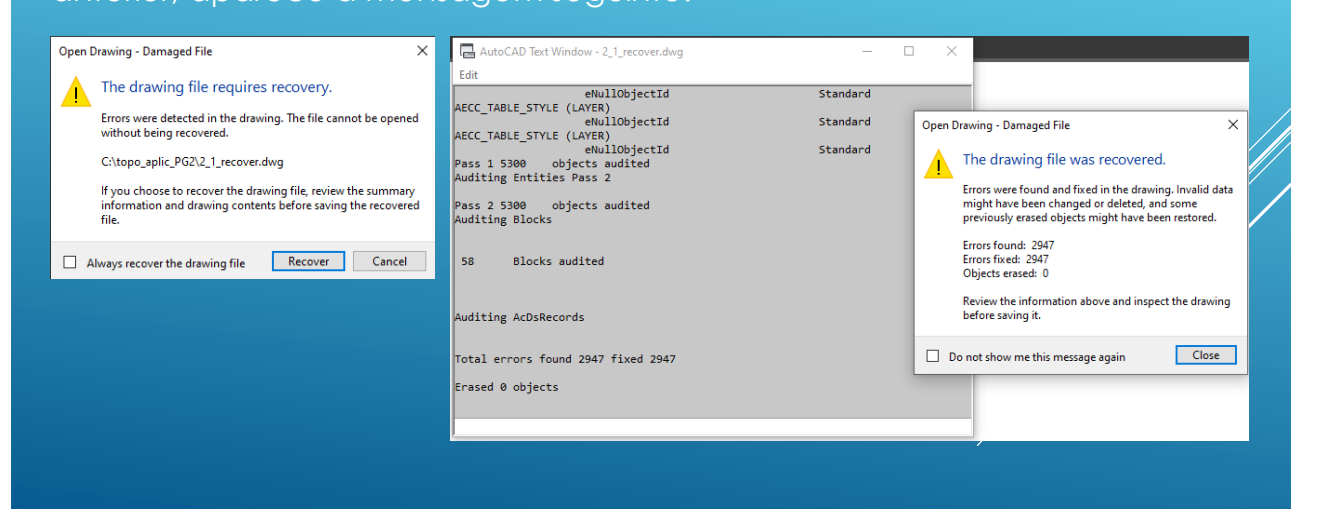

Ciências | Engenharia Geográfica<br>ULisboa | Geofísica e Energia

lic:

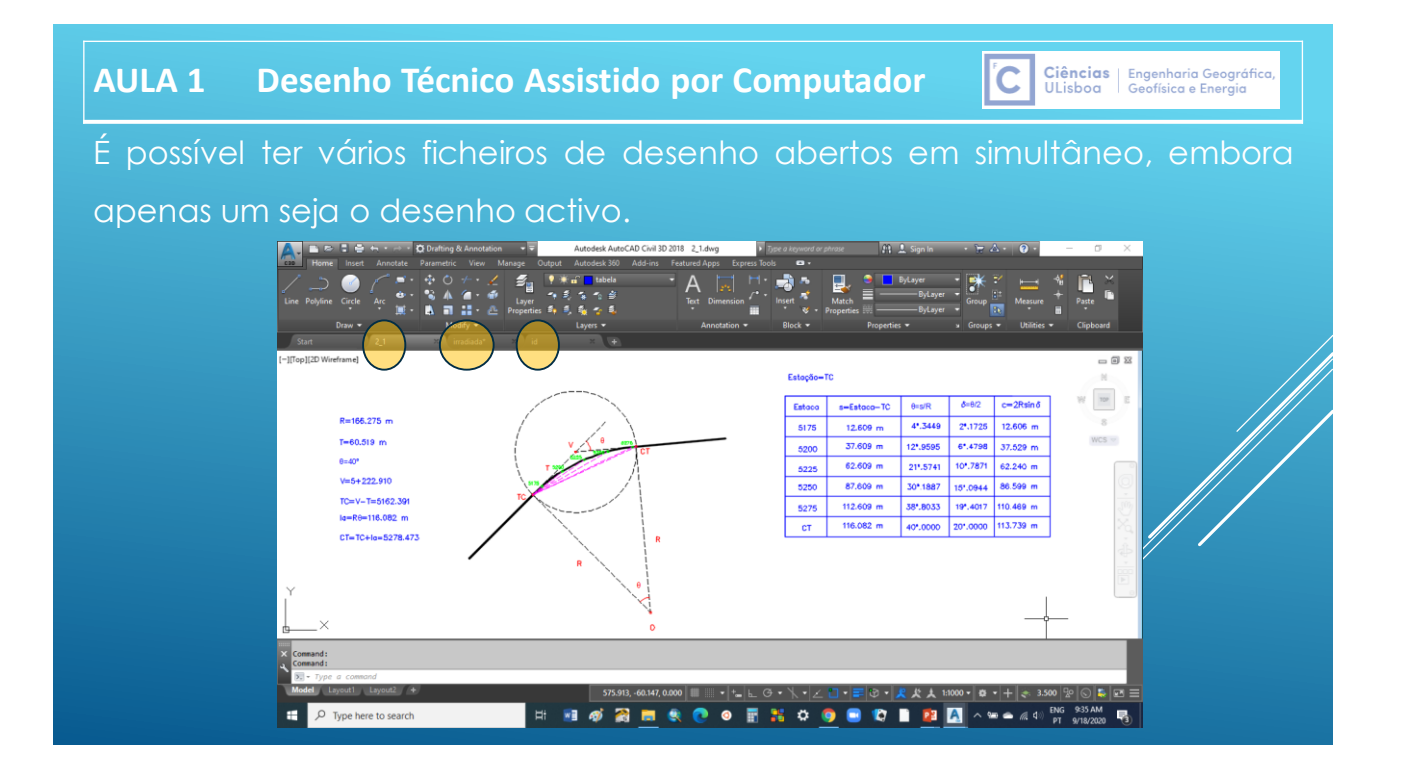

## **AULA 1 Desenho Técnico Assistido por Computador**

# **AMBIENTE DE TRABALHO**

Ciências | Engenharia Geográfica,<br>ULisboa | Geofísica e Energia

ľС

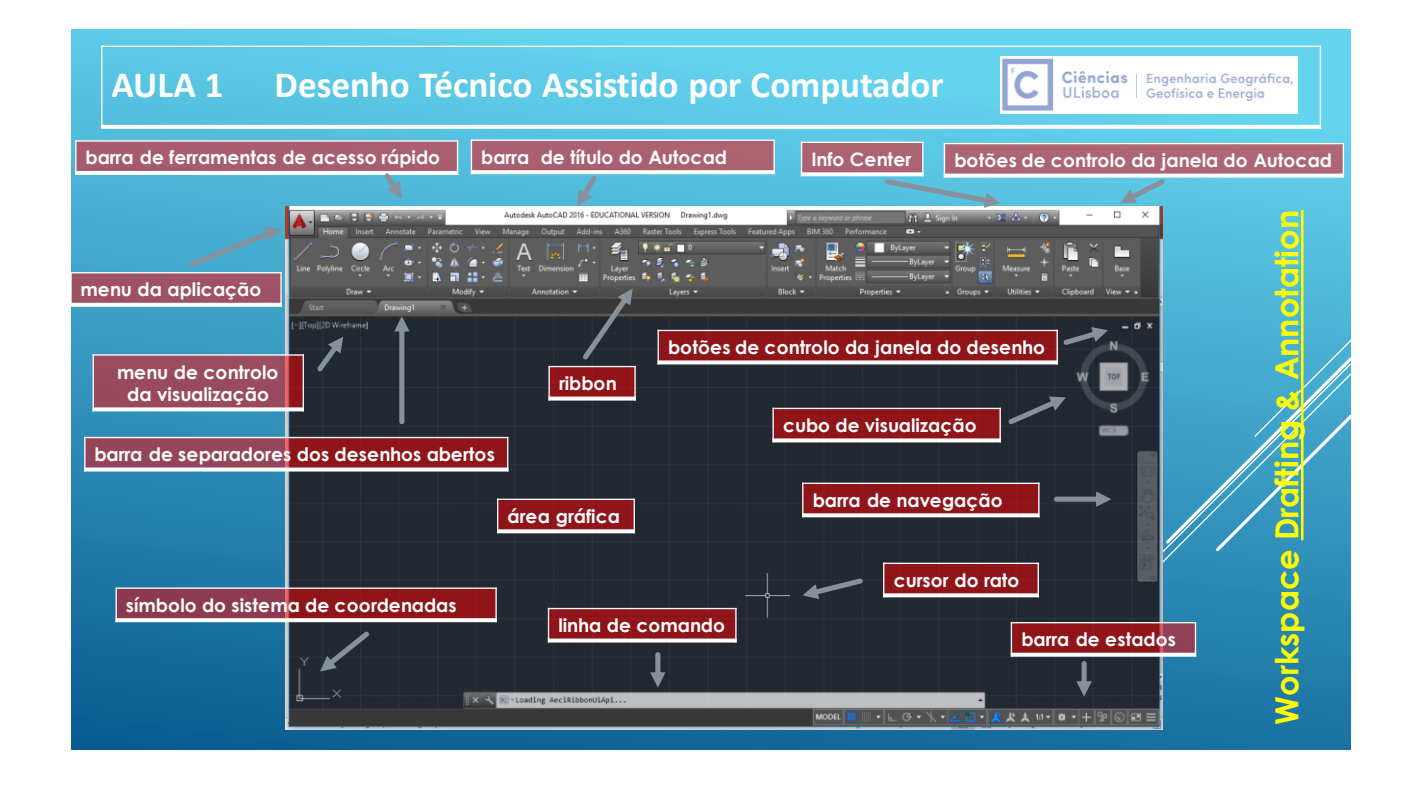

#### **AULA 1 Desenho Técnico Assistido por Computador**

**O aspecto da janela do Autocad varia de acordo com o ambiente de trabalho (Workspace) que está activo.**

**Um Workspace define os elementos da janela do Autocad que estão visíveis e a respectiva localização, permitindo a personalização do ambiente de trabalho para uma melhor adequação do programa às necessidades do utilizador.**

**Para mudar de Workspace, clicar na barra de estados no ícone Workspace Switching e seleccionar o ambiente de trabalho pretendido.**

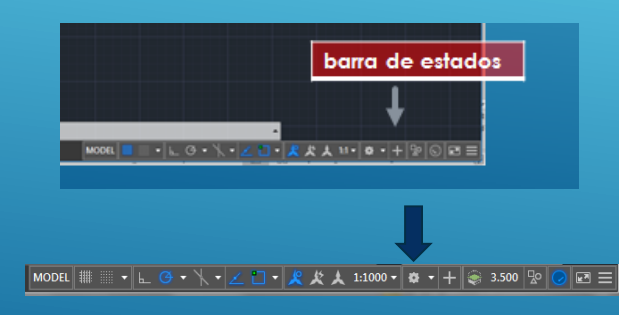

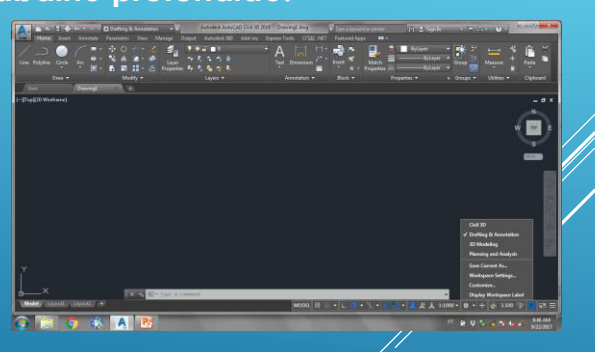

lic.

Ciências | Engenharia Geográfic<br>ULisboa | Geofísica e Energia

Ciências | Engenharia Geográfica<br>ULisboa | Geofísica e Energia

**Tendo ajustado os elementos da janela do Autocad e pretendendo gravar esse Workspace, seleccionar no ícone anterior a opção Save Current As ..., atribuindo um nome a esse ambiente de trabalho.**

#### **AULA 1 Desenho Técnico Assistido por Computador**

**O menu da aplicação permite o acesso às principais funções relativas à manipulação de ficheiros (como por exemplo abertura, gravação e exportação) e à impressão de desenhos.**

**A ribbon (friso, barra) corresponde ao modo mais recente de acesso às principais funções do Autocad, sendo uma alternativa à utilização de barras de ferramentas e menus, agrupando conjuntos de ícones relacionados com o tema do separador.**

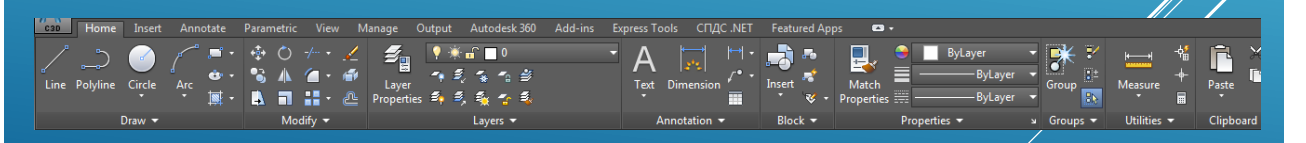

**Por exemplo o separador Home contém as principais funções de produção de desenhos, como por exemplo os comandos Line, Circle, Hatch.**

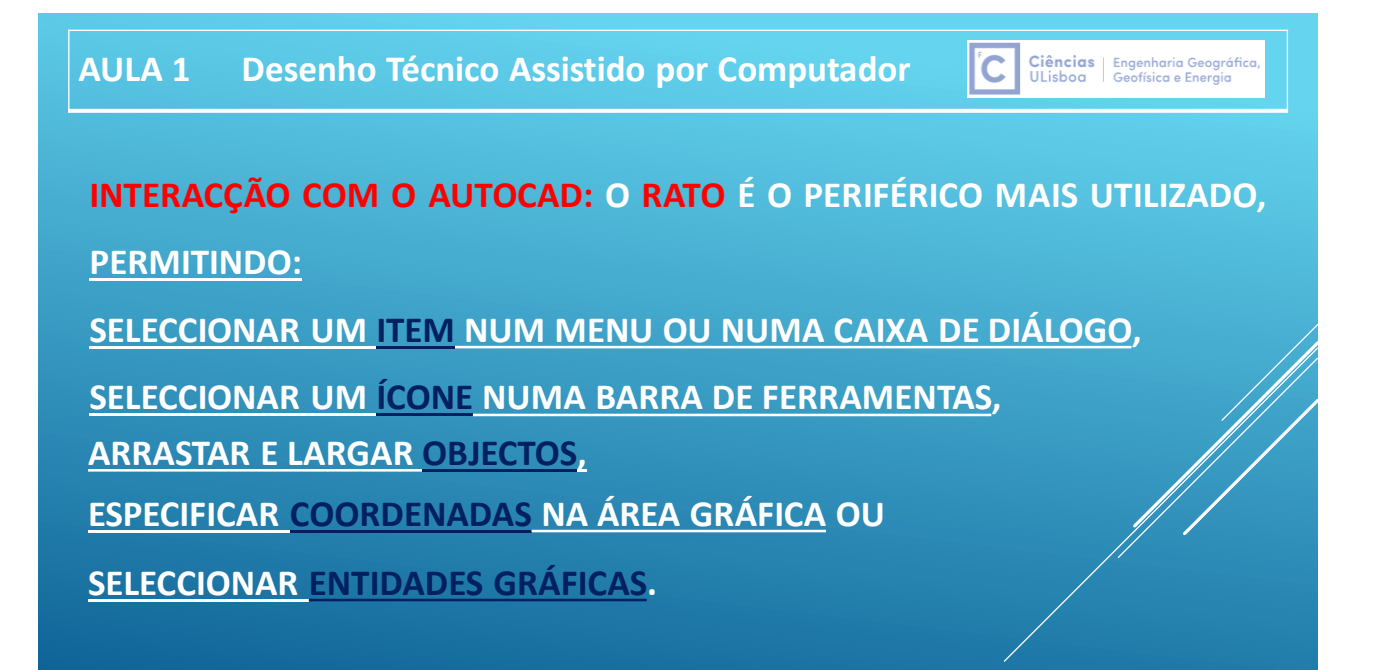

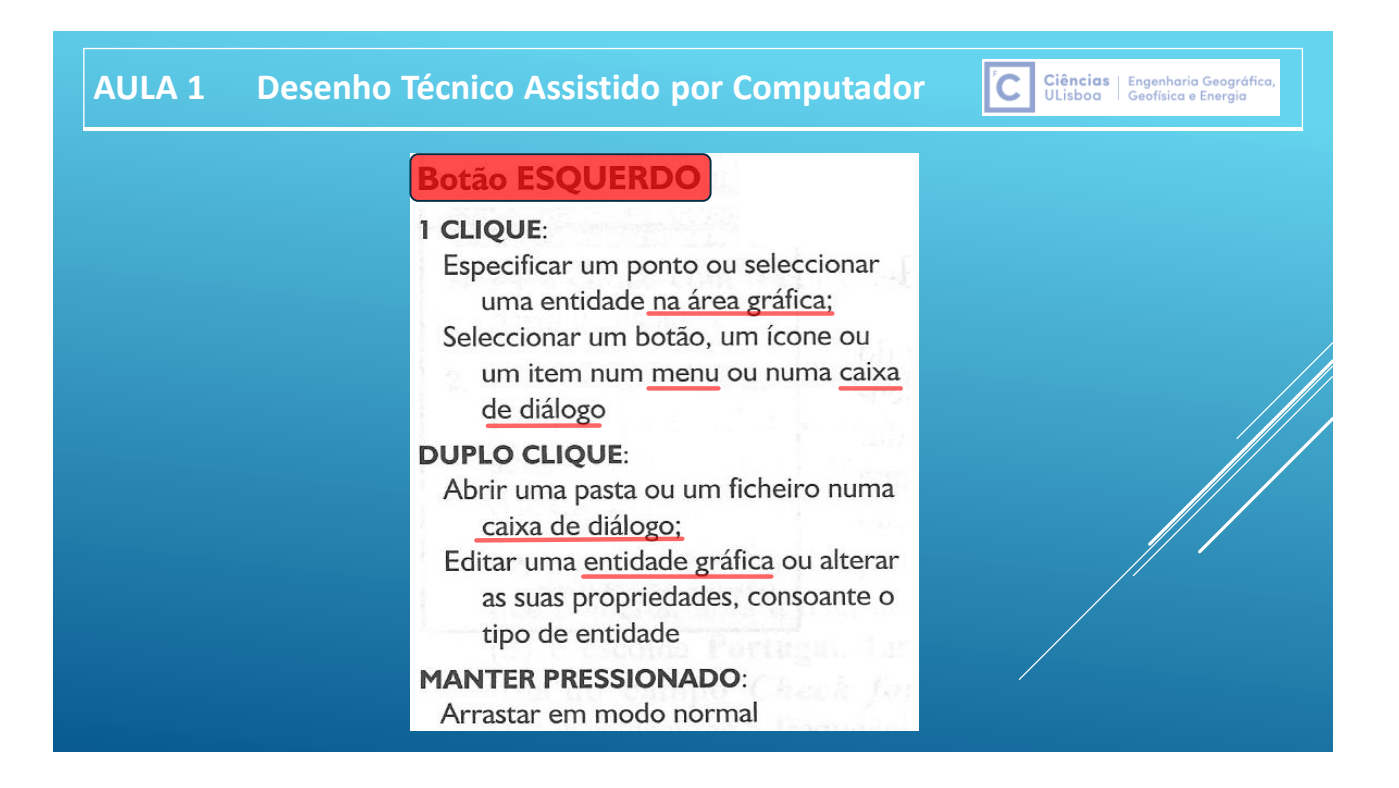

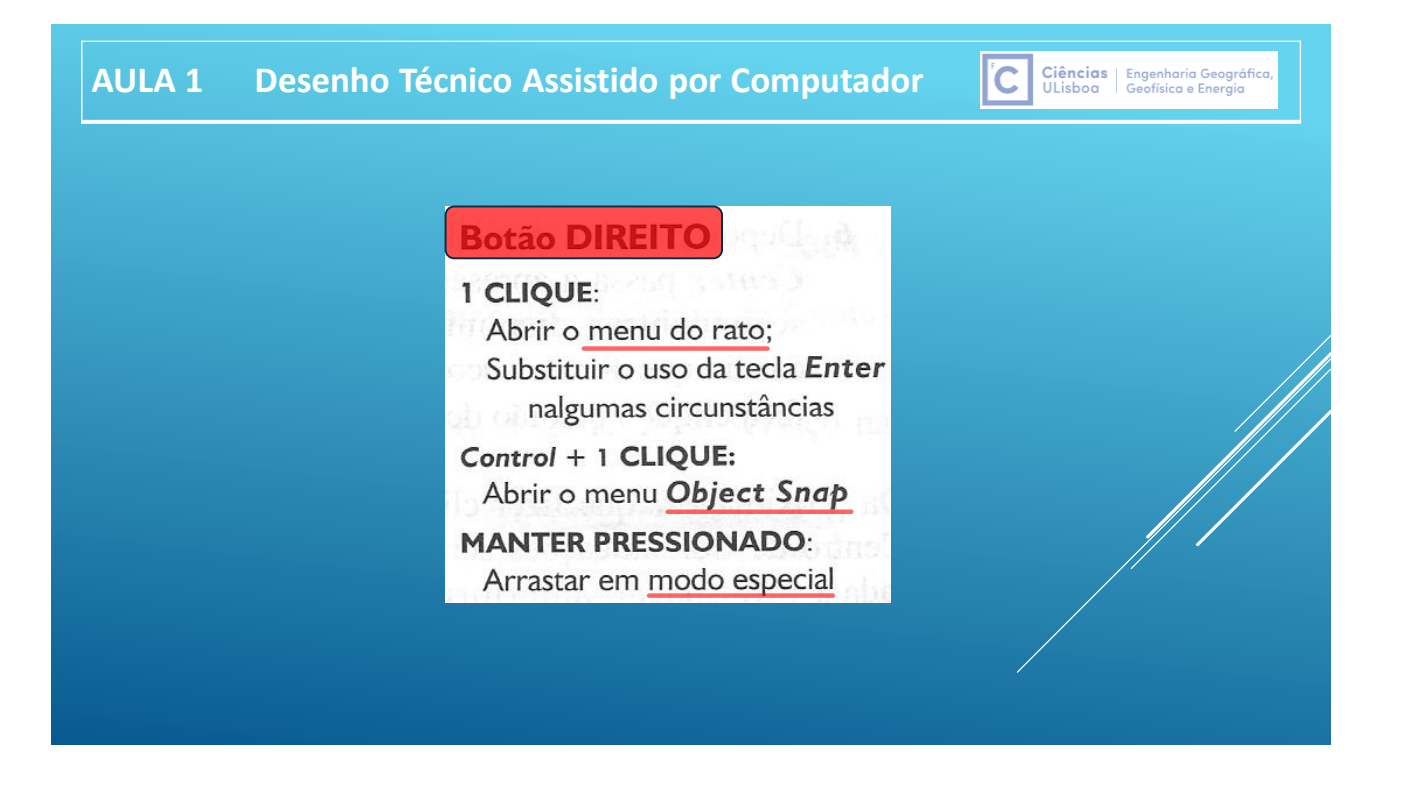

#### **Ciências** Engenharia Geográfica<br>ULisboa Geofísica e Energia **AULA 1 Desenho Técnico Assistido por Computador**  ľС

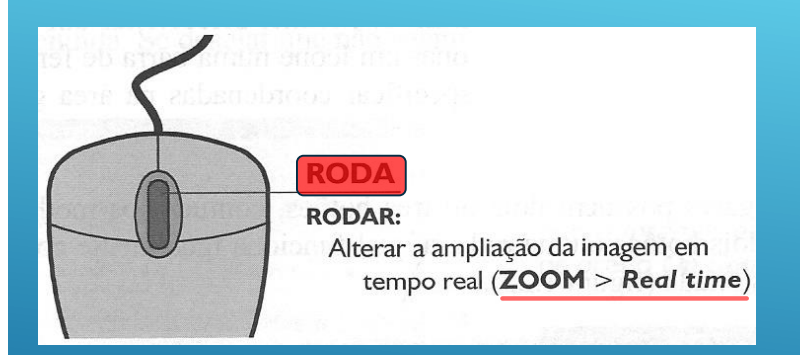

**Duplo clique: enquadrar a imagem pelos extremos do desenho (Zoom->Extents) Manter pressionado: deslocar o enquadramento da imagem sem alterar ampliação (Pan) Manter pressionado+tecla Shift: movimento obital do observador em torno de um alvo fixo**

Ciências | Engenharia Geográfica,<br>ULisboa | Geofísica e Energia

ľС

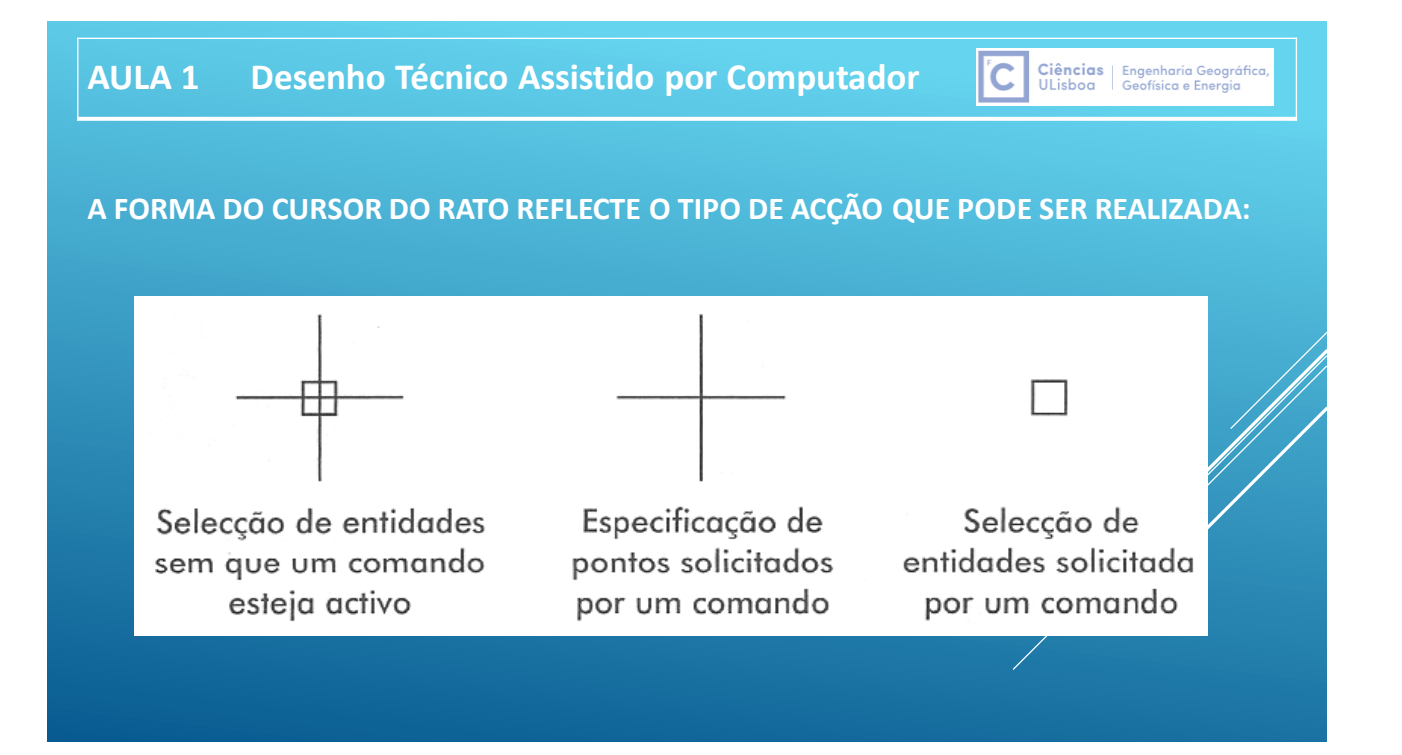

#### **AULA 1 Desenho Técnico Assistido por Computador**

**Os menus do rato, abertos através de um clique no botão do lado direito do rato, permitem aceder a determinadas funções ou escolher opções relativas a um elemento do ambiente de trabalho.**

**Funcionam em contexto, isto é, o respectivo resultado depende da situação em que foram accionados, sendo particularmente importantes quando são chamados quando está seleccionada uma entidade gráfica e quando está a ser executado um comando.**

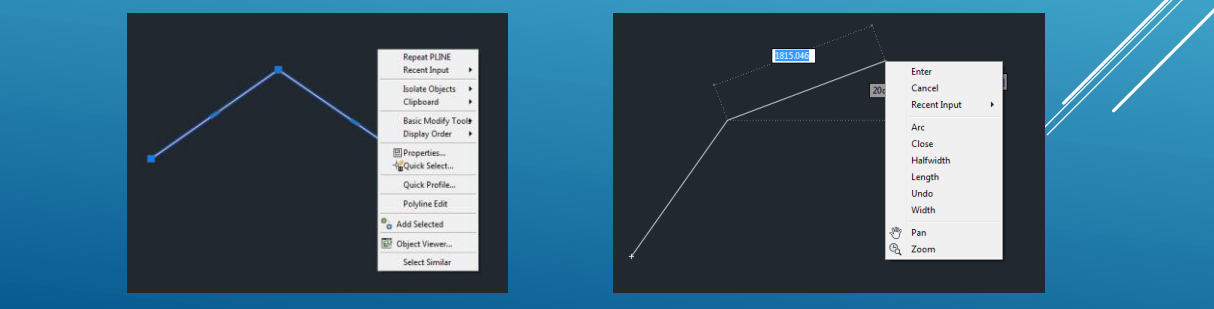

Ciências | Engenharia Geográfica,<br>ULisboa | Geofísica e Energia

Ciências | Engenharia Geográfica,<br>ULisboa | Geofísica e Energia

l'C

# **AULA 1 Desenho Técnico Assistido por Computador**

**A linha de comando é a área através da qual o AutoCAD pode receber instruções e na qual envia mensagens e solicita a introdução de dados. Por defeito encontra-se ancorada por cima da barra de estados, na base da janela do AutoCAD, embora possa ser disposta de modo flutuante.**

**Apresenta normalmente 3 linhas de texto: a linha de comando mais 2 linhas do histórico imediatamente anterior.**

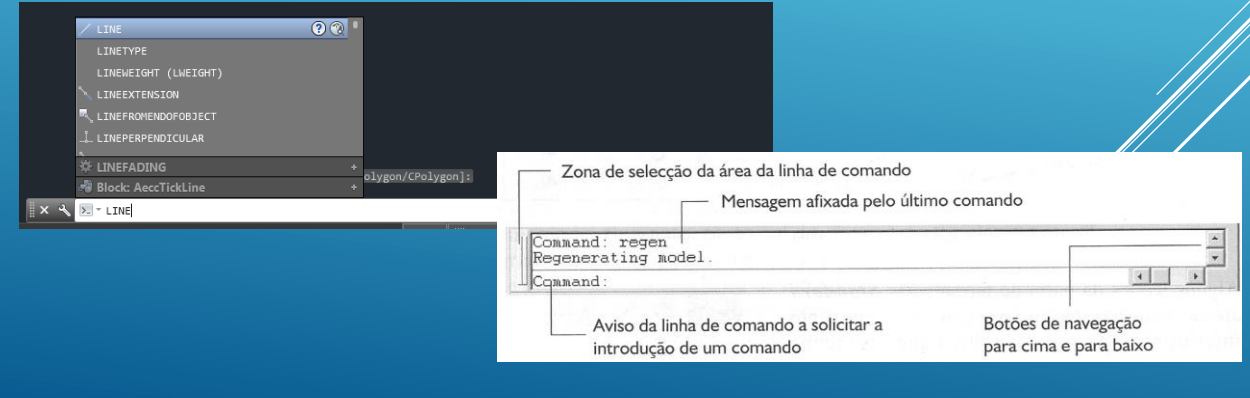

#### **AULA 1 Desenho Técnico Assistido por Computador**

**Para introduzir um comando através da linha de comando, digite o seu nome após os 2 pontos do aviso Command e em seguida pressione a tecla Enter ou a barra de espaços.**

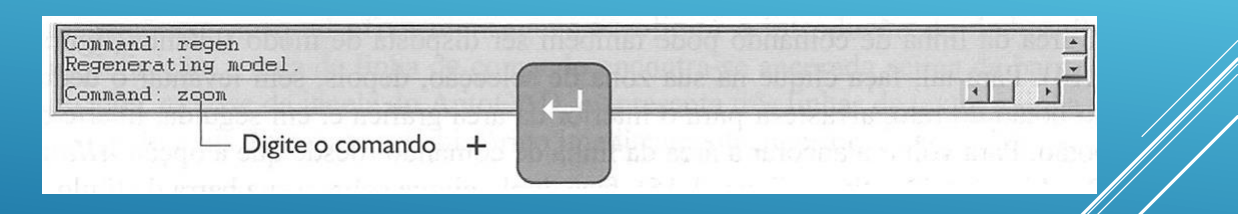

**A execução de alguns comandos conduz à abertura de uma caixa de diálogo; noutros casos, os comandos seleccionados solicitam a introdução de informação adicional através da linha de comandos; noutros casos ainda, a acção pretendida é logo executada.**

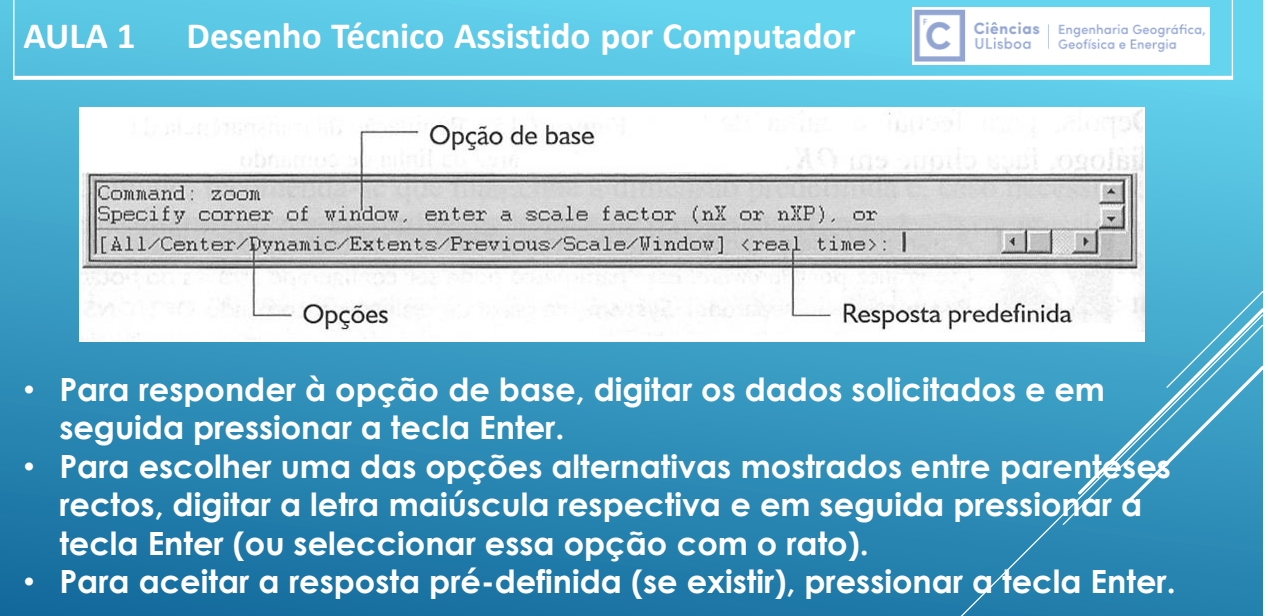

#### C Ciências | Engenharia Geográfica **AULA 1 Desenho Técnico Assistido por Computador**

**COMANDO REGEN - Provoca uma regeneração do desenho (regenerar significa recalcular todas as entidades matemáticas contidas no desenho).**

**COMANDO LIMITS - Define os limites da área de trabalho. Quando se acciona o comando grid, o AutoCAD usa a área delimitada pelo comando limits para posicionar a grid.**

**COMANDO UNDO - Desfaz o último comando (para alguns comandos serve para desfazer a seleção, para o comando line especificamente dentro de seu comando ativo desfaz o último segmento de recta).**

**COMANDO REDO - Refaz apenas o último comando desfeito pelo comando "UNDO" COMANDO LWT - Activa/Desactiva o Line weight trace (exibe a espessura de um elemento).**

**MODE - Controla o uso do modo model space e paper space**

Ciências | Engenharia Geográfica<br>ULisboa | Geofísica e Energia

Ciências | Engenharia Geográfica<br>ULisboa | Geofísica e Energia

#### **AULA 1 Desenho Técnico Assistido por Computador**

**Para repetir o último comando utilizado, desde que não esteja outro comando activo, pressionar a tecla Enter ou a barra de espaços. Como alternativa, clicar o botão do lado direito do rato sobre a área gráfica, seleccionando no menu que é aberto a primeira opção.**

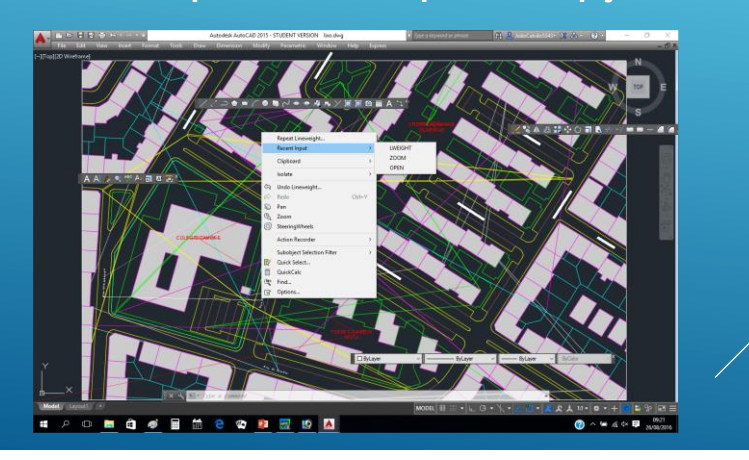

#### **AULA 1 Desenho Técnico Assistido por Computador**

**Quando um comando é accionado durante o decorrer da execução de um outro comando sem abortar a execução desse, diz-se que está a ser utilizado em modo transparente (nem todos os comandos podem ser utilizados em modo transparente). Quando o comando utilizado em modo transparente termina a sua acção, o comando inicial continua no ponto onde foi interrompido.**

**Quando um comando em modo transparente é accionado a partir de um menu ou de uma barra de ferramentas, não é necessário nenhum procedimento extra para que ele seja utilizado em modo transparente; para introduzir um comando em modo transparente a partir da linha de comando, é necessário digitar um apóstrofo (') antes do nome do comando ('ZOOM).**

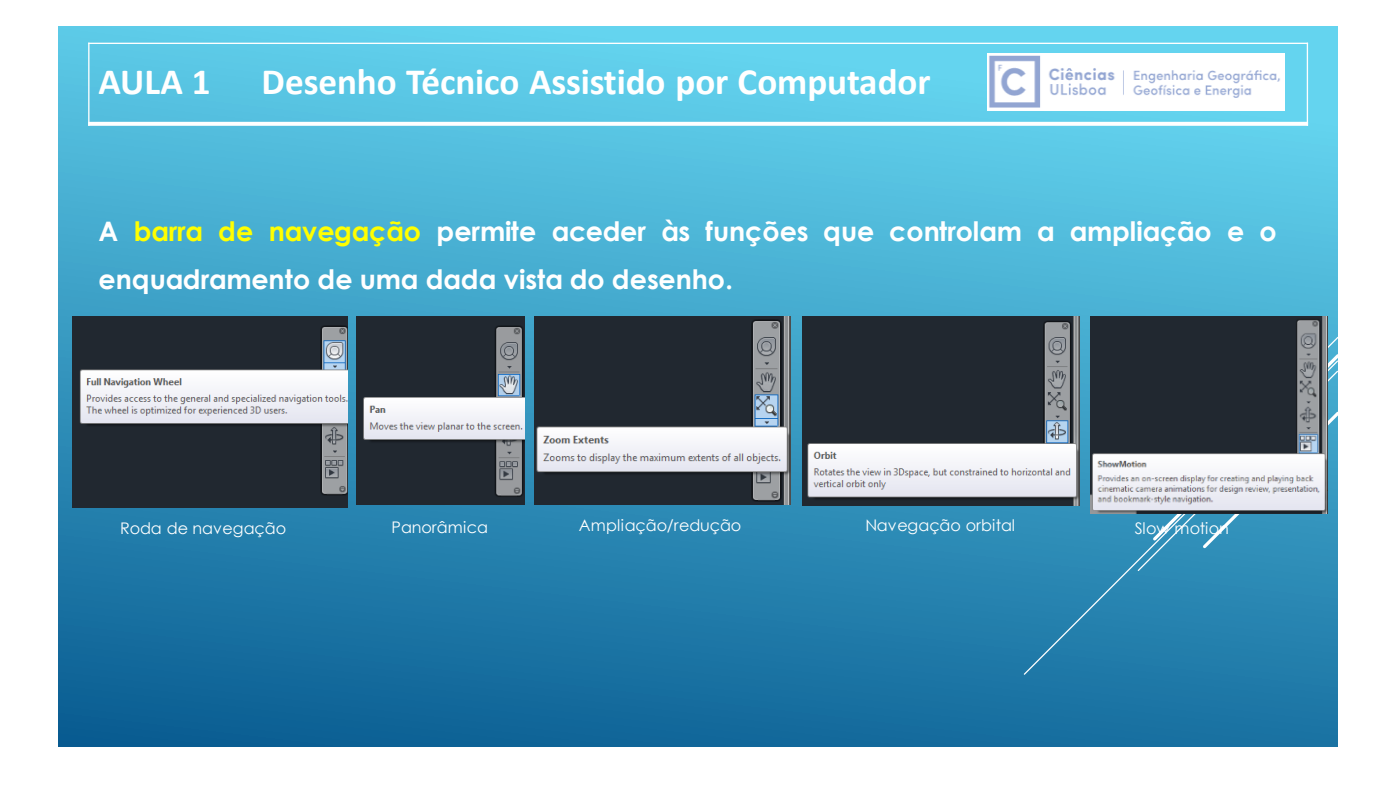

#### Ciências | Engenharia Geográfica,<br>ULisboa | Geofísica e Energia **AULA 1 Desenho Técnico Assistido por Computador**  ľC

**A visualização dos desenhos pode ser controlada a partir dos menus de controlo da visualização.**

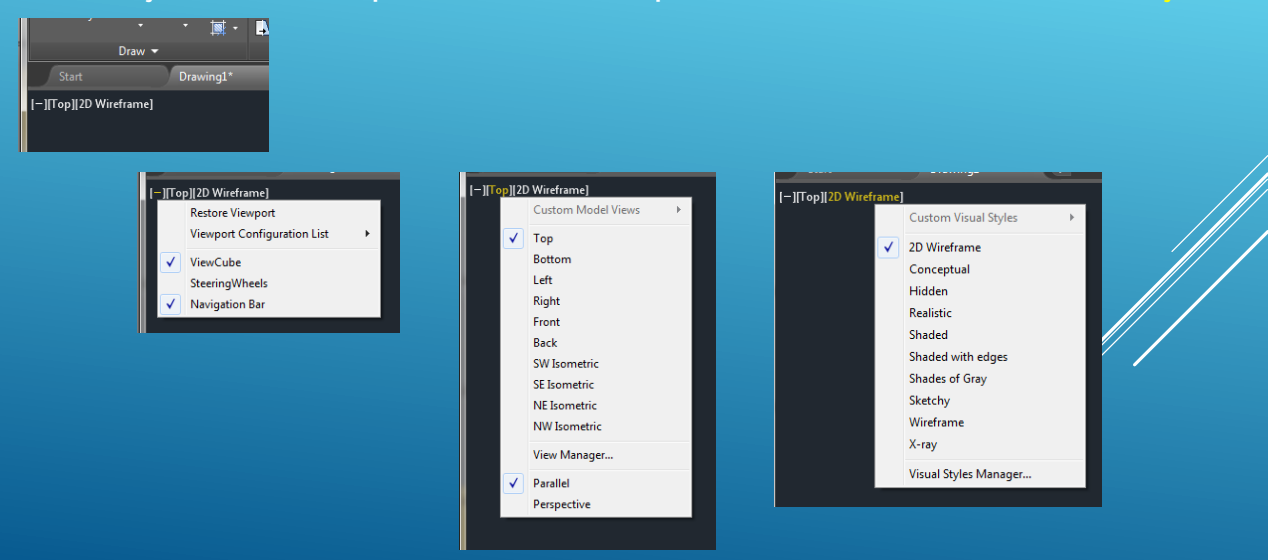

Ciências | Engenharia Geográfica<br>ULisboa | Geofísica e Energia

l'C

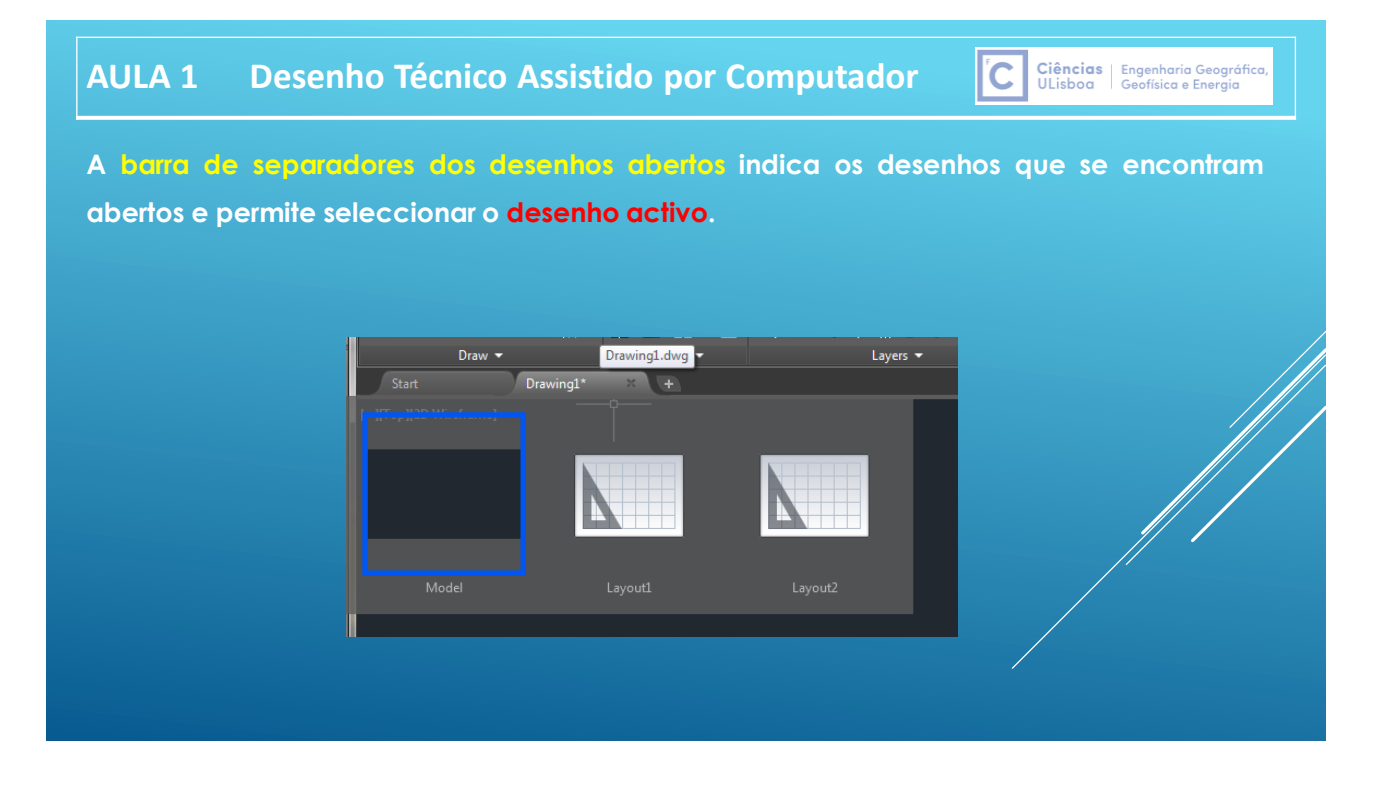

# **AULA 1 Desenho Técnico Assistido por Computador**

#### **O Autocad oferece 2 tipos de espaços de trabalho:**

- **Model: é neste espaço de trabalho que um desenho é criado, corespondendo a um espaço tridimensional infinito onde o modelo 2D ou 3D tem escala 1/1, segundo as unidades atribuídas ao desenho.**
- **Layouts: é neste espaço de trabalho que são compostas as folhas que se pretendem imprimir a uma dada escala.**

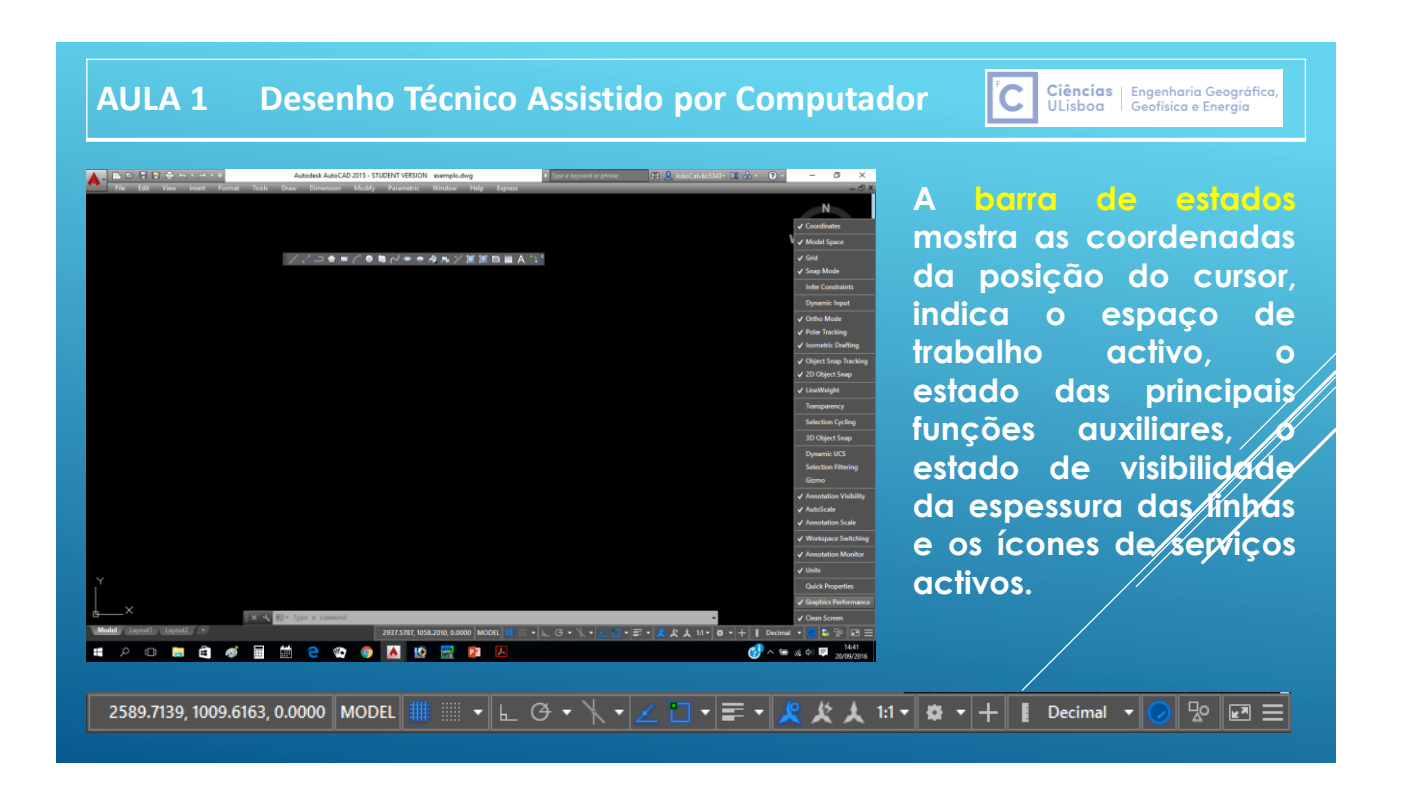

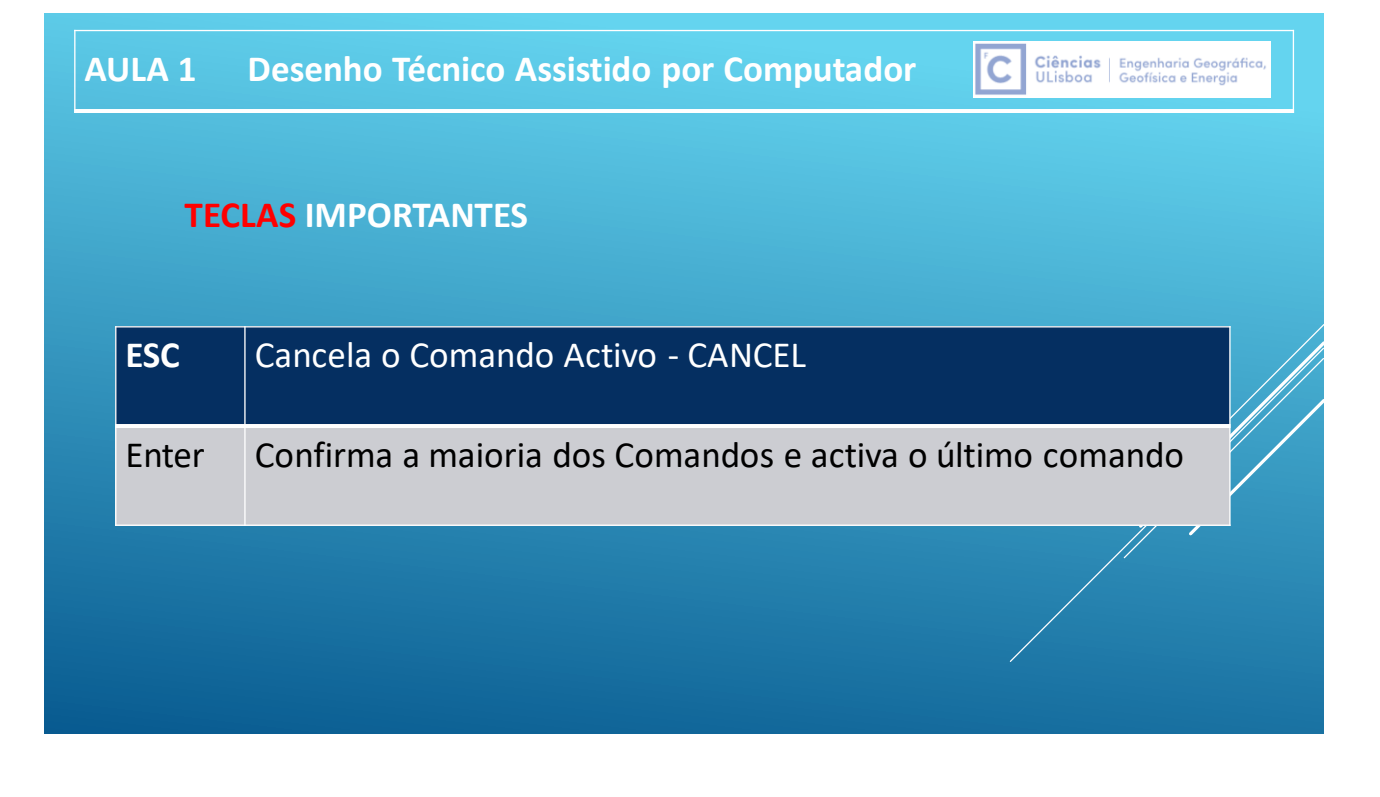

C Ciências | Engenharia Geográfic

# **AULA 1 Desenho Técnico Assistido por Computador**

#### **Unidades de Trabalho**

O AutoCAD utiliza unidades terreno, isto é, considera as dimensões verdadeiras. A questão da escala só se coloca quando for necessário imprimir o desenho.

A área de desenho é um espaço a 3 dimensões infinito. Ao abrir um desenho pode-se configurar as dimensões da área desse desenho.

**CADA NOVO DESENHO É CRIADO COM BASE NUM MODELO (TEMPLATE) QUE CONTÉM CONFIGURAÇÕES PREDEFINIDAS, EVITANDO A NECESSIDADE DE SER CRIADA MANUALMENTE ESSA INFORMAÇÃO EM CADA NOVO DESENHO.**

# **COMEÇAR A DESENHAR**

**CE Ciências** Engenharia Geográfica,<br>ULisboa Geofísica e Energia

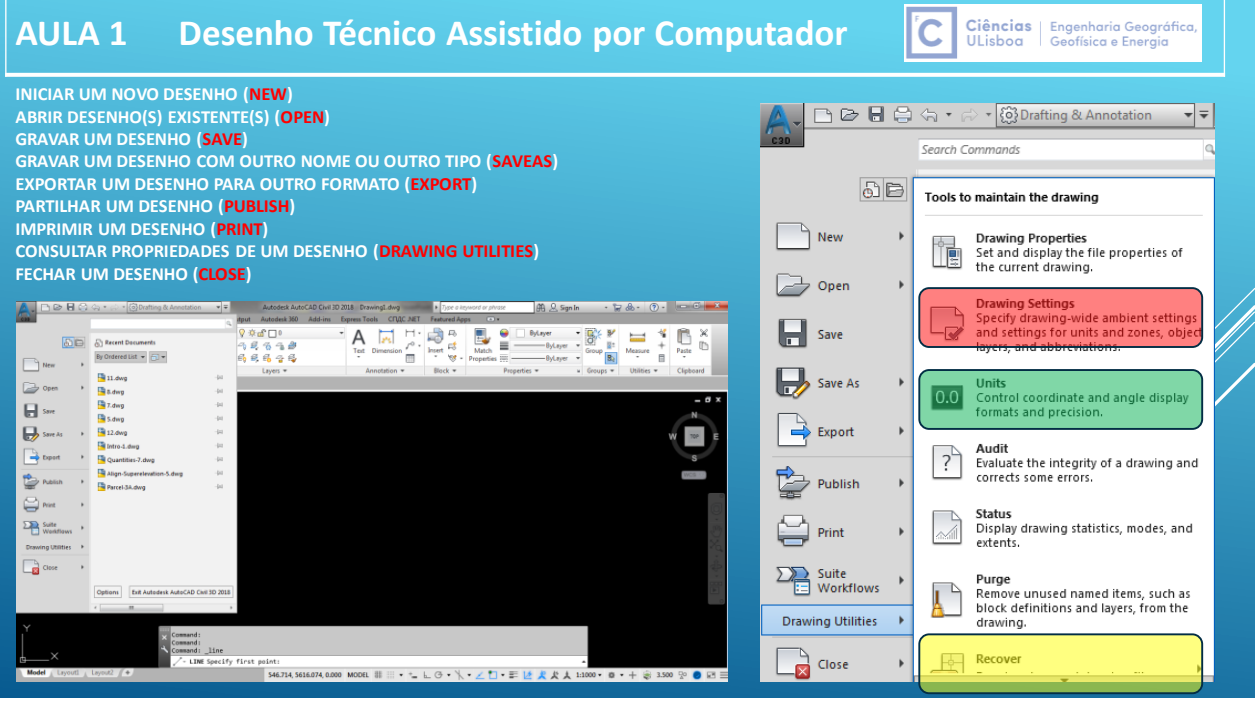

# **AULA 1 Desenho Técnico Assistido por Computador**

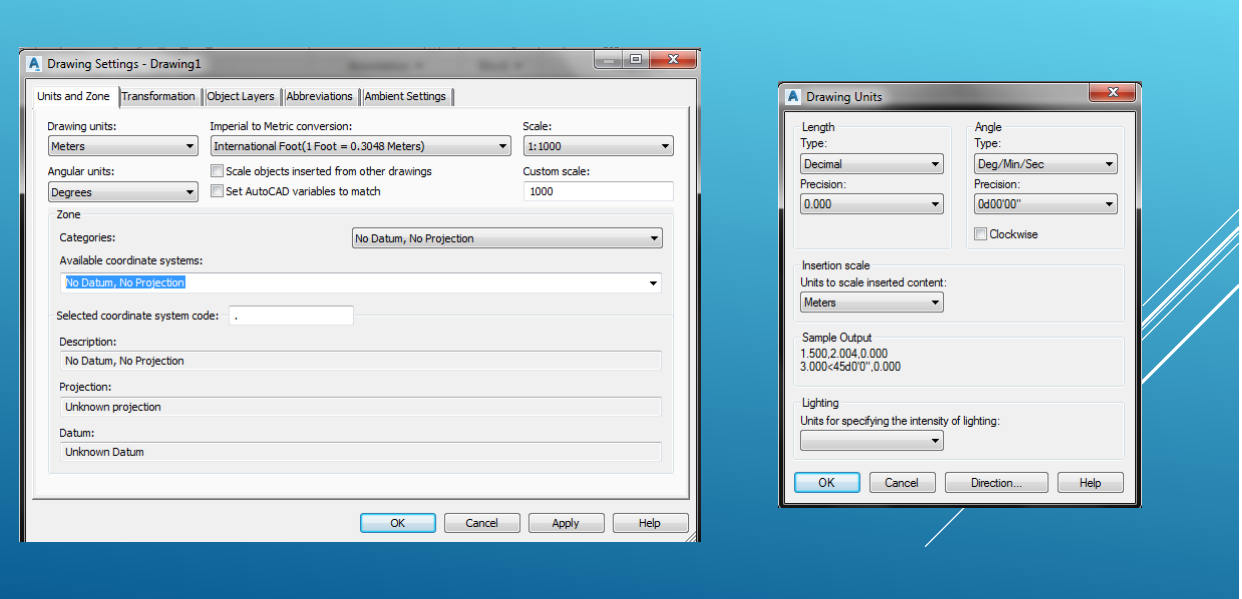

#### Ciências | Engenharia Geográfica<br>ULisboa | Geofísica e Energia l'C

Ciências | Engenharia Geográfica<br>ULisboa | Geofísica e Energia

#### **Entidade Gráfica**

Termo utilizado para indicar um elemento gráfico primitivo pré-definido pelo AutoCAD. Nas interações dos comandos o AutoCAD refere-se a esses elementos por "Objects". São exemplo de Entidades Gráficas:

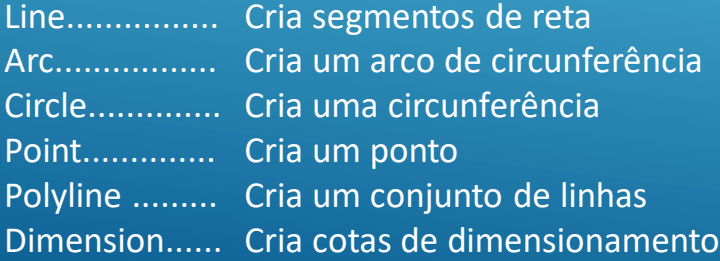

#### **AULA 1 Desenho Técnico Assistido por Computador**

**A construção de um desenho baseia-se, em larga medida, na definição de pontos atavés das respectivas coordenadas, cartesianas ou polares.** Quando um comando do AutoCAD necessita de um **ponto** como **INPUT**, este pode ser fornecido pelo *rato* ou digitado através do teclado, podendo essas coordenadas ser **absolutas** ou **relativas**.

As coordenadas **cartesianas absolutas** são introduzidas via **rato**, clicando-se um ponto na área gráfica da janela do Autocad ou via teclado, introduzindo na linha de comando **fá** de coordenadas X e Y, separadas por vírgula. Essas coordenadas tem como base o zero absoluto (canto inferior esquerdo da área gráfica) do AutoCAD (intersecção do éixo X com o eixo Y). As coordenadas **cartesianas relativas** especificam as componente dX e dY em relação ao último ponto.

Ciências | Engenharia Geográfic<br>ULisboa | Geofísica e Energia

Ciências | Engenharia Geográfico<br>ULisboa | Geofísica e Energia

l'C

#### **AULA 1 Desenho Técnico Assistido por Computador**

**As coordenadas polares 2D de um ponto são definidas pela distância à origem e pela amplitude do ângulo do vector posição do ponto relativamente ao eixo X, que pode ser positivo ou negativo (medido respectivamente no sentido contrário ao movimento dos ponteiros do relógio e medido no sentido contrário).**

#### **AULA 1 Desenho Técnico Assistido por Computador**

**Alternativamente à introdução dos valores das coordenadas via teclado, o Autocad disponibiliza outra forma de comunicação com o utilizador através do Dynamic Input ou introdução dinâmica de dados. Quando esta forma de comunicação está activa, o utilizador introduz os comandos e restante informação junto ao cursor do rato.**

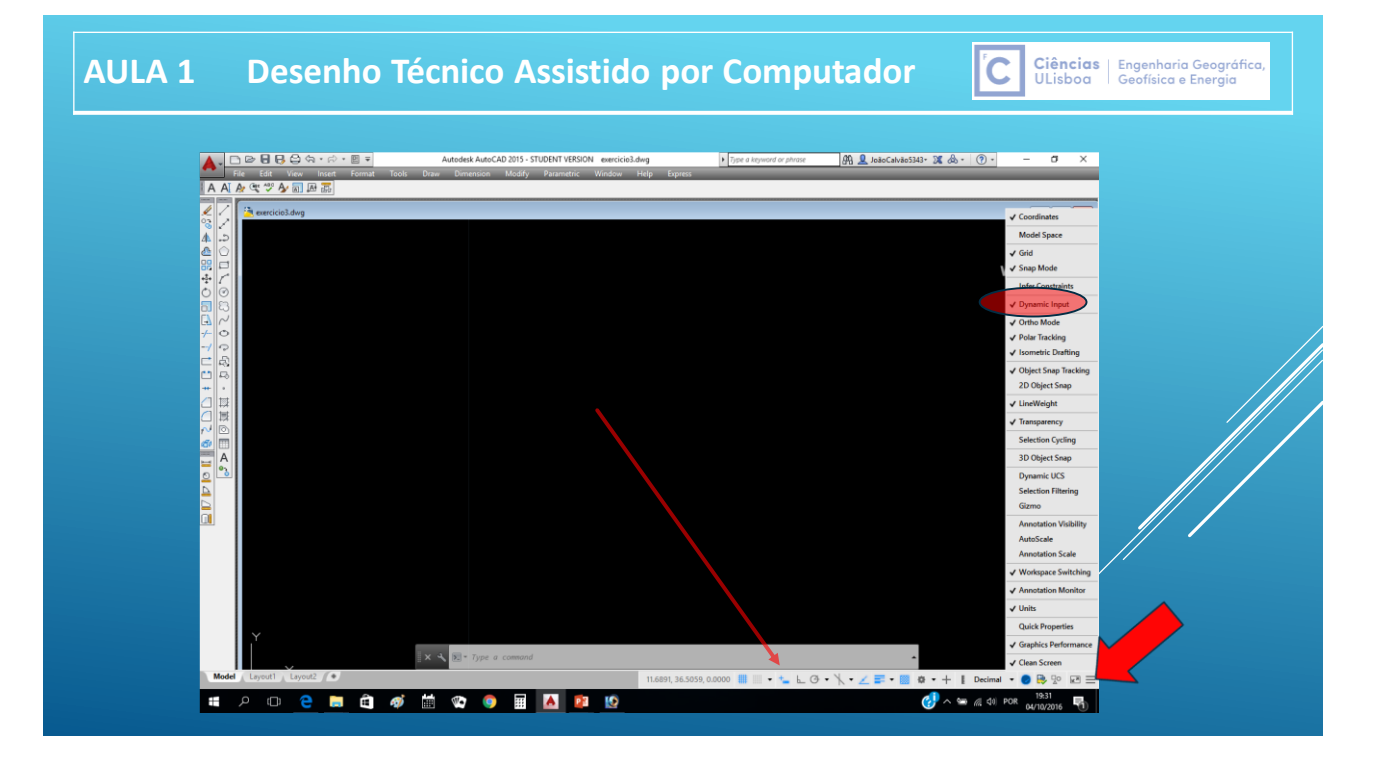

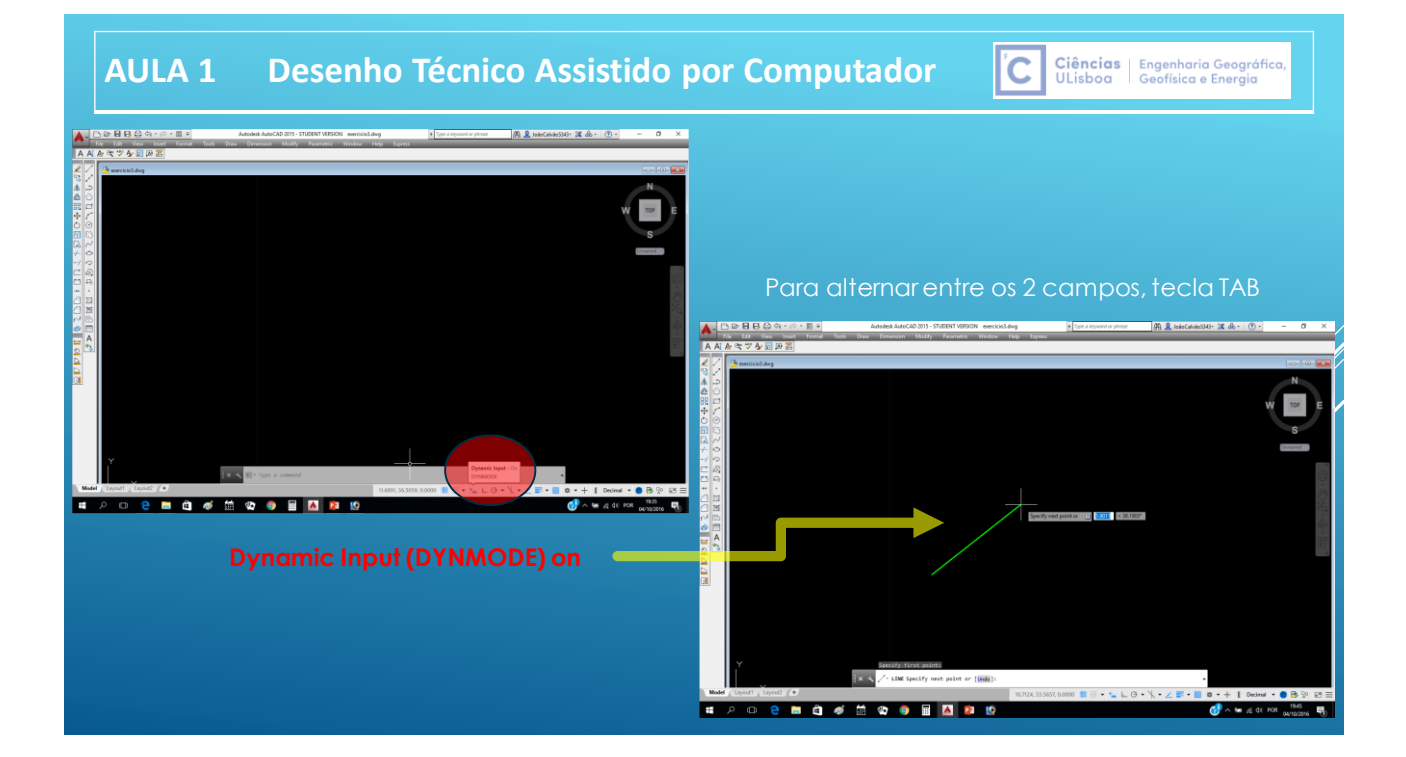

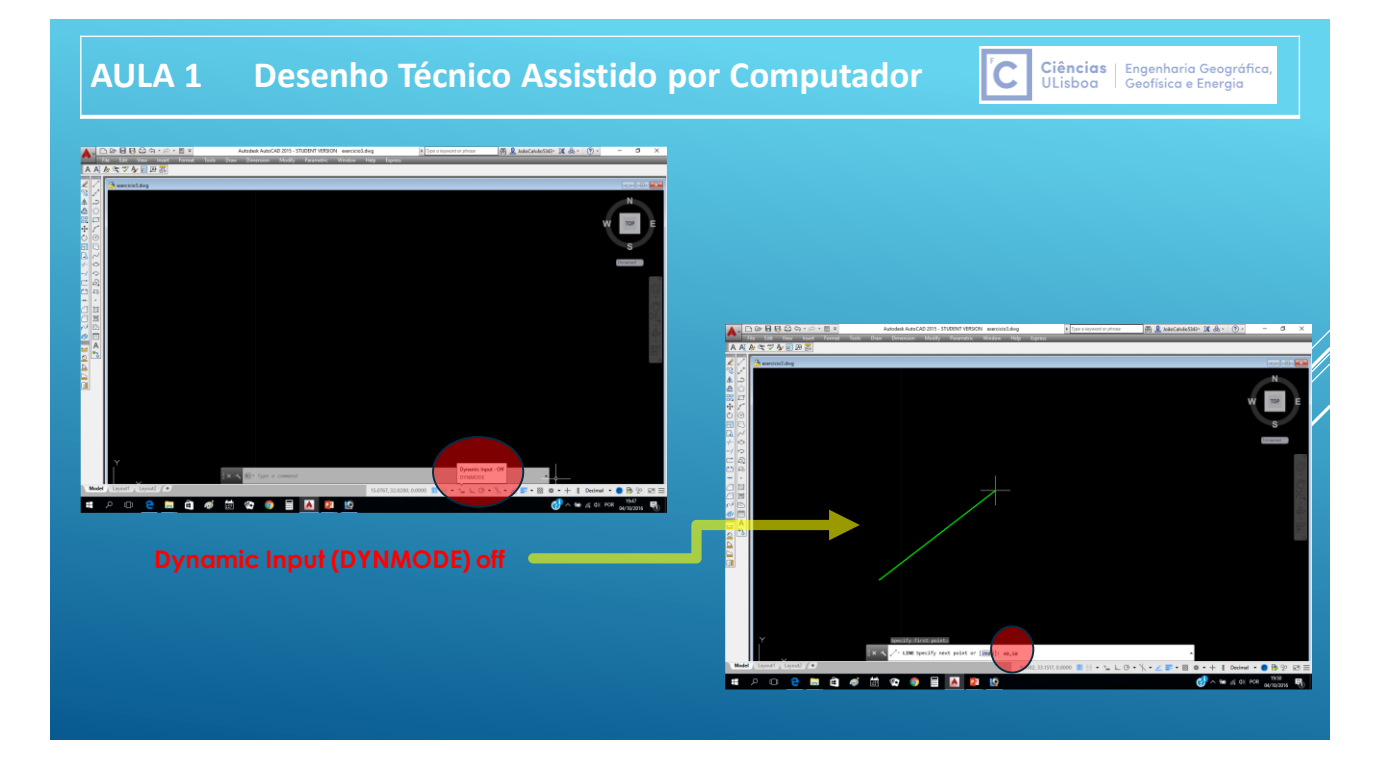

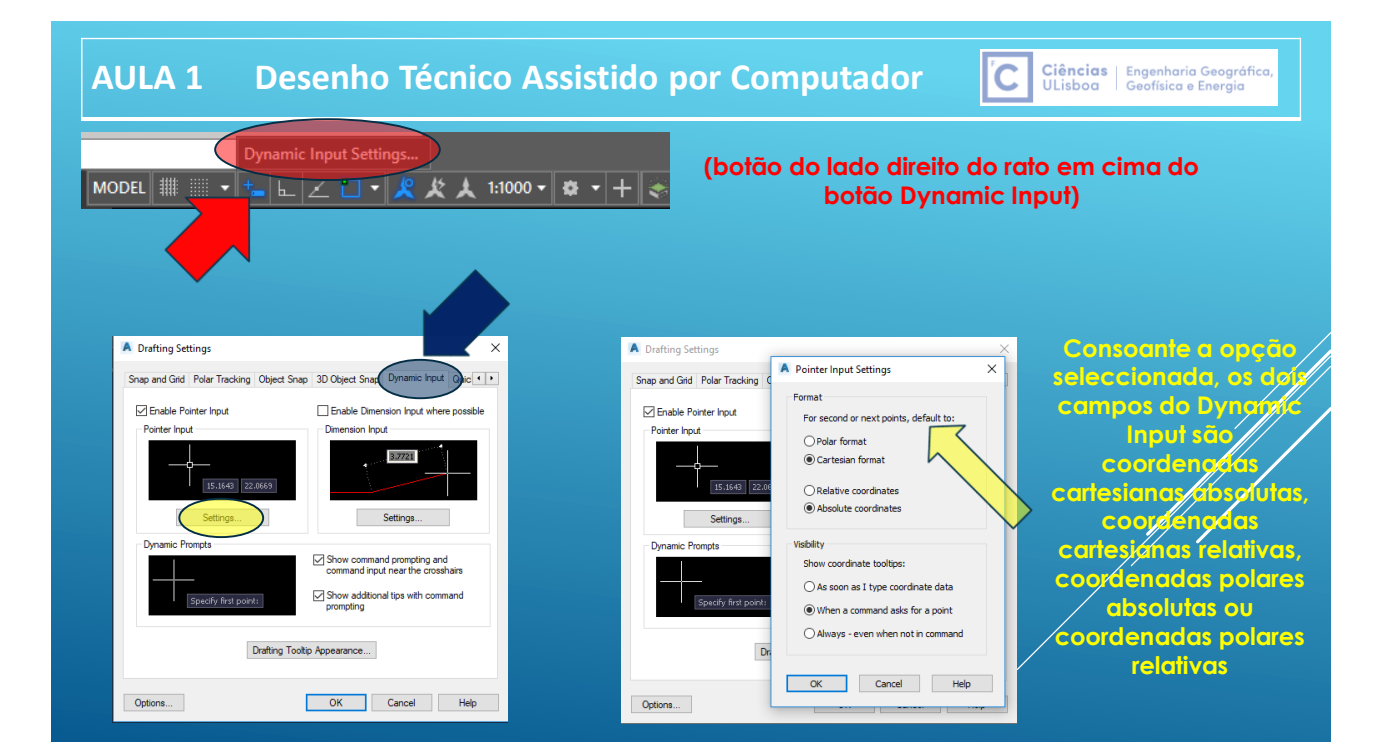

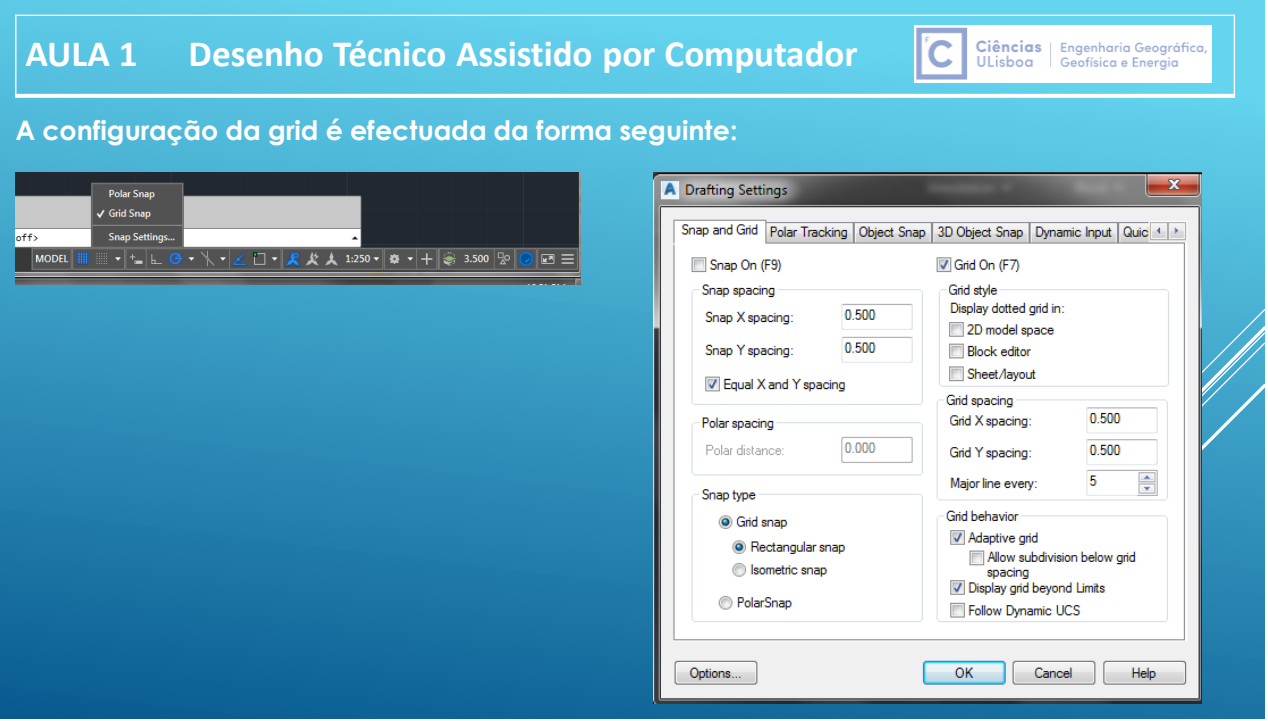

Ciências | Engenharia Geográfica,<br>ULisboa | Geofísica e Energia

# **Coordenadas cartesianas** absolutas

**(Dynamic Input off)**

Command: LINE From point: 40,50 <Enter> To point: 80,50 <Enter> To point: 80,40 <Enter> To point: 70,40 <Enter> To point: 70,20 <Enter> To point: 60,0 <Enter> To point: 50,20 <Enter> To point: 50,40 <Enter> To point: 40,40 <Enter>

To point: 40,50 <Enter>

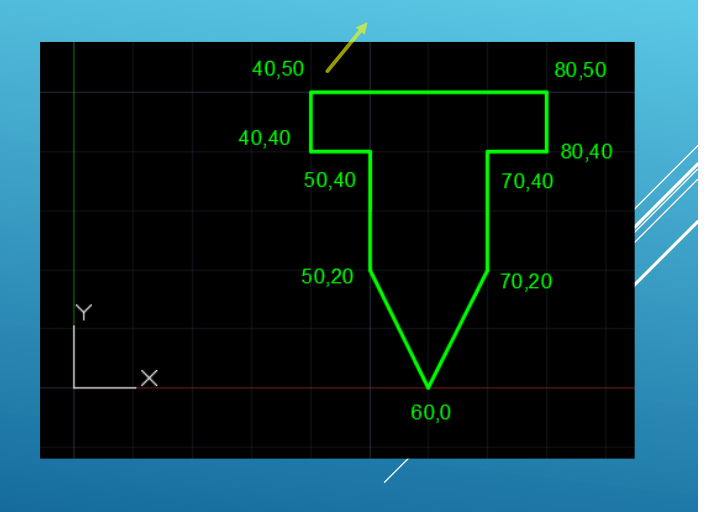

lic.

coordenadas X,Y

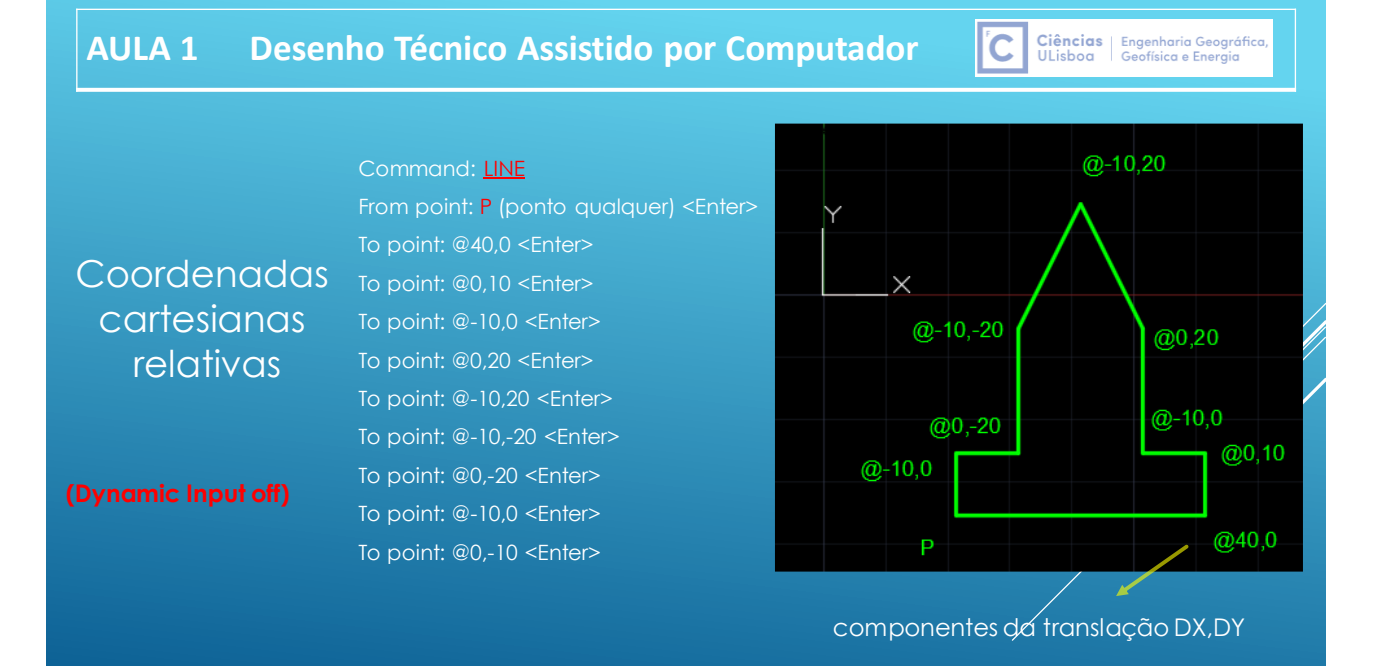

#### Command: LINE

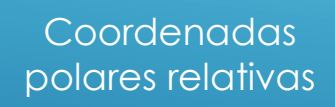

#### **(Dynamic Input off)**

From point: P (ponto qualquer) <Enter> To point: @20<0 <Enter> To point: @5<90 <Enter> To point: @5.6<0<Enter> To point: @5<270 <Enter> To point: @20<0 <Enter> To point: @20<135<Enter> To point: @20<90 <Enter> To point: @10<150 <Enter> To point: @10<210<Enter> To point: @20<270<Enter> To point: @20<225<Enter>

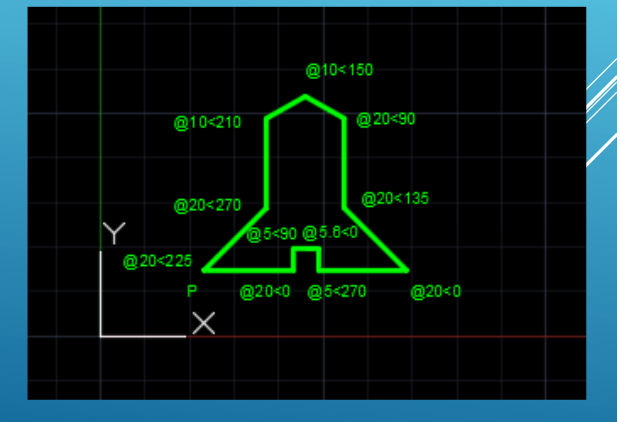

ľС

Ciências | Engenharia Geográfica<br>ULisboa | Geofísica e Energia

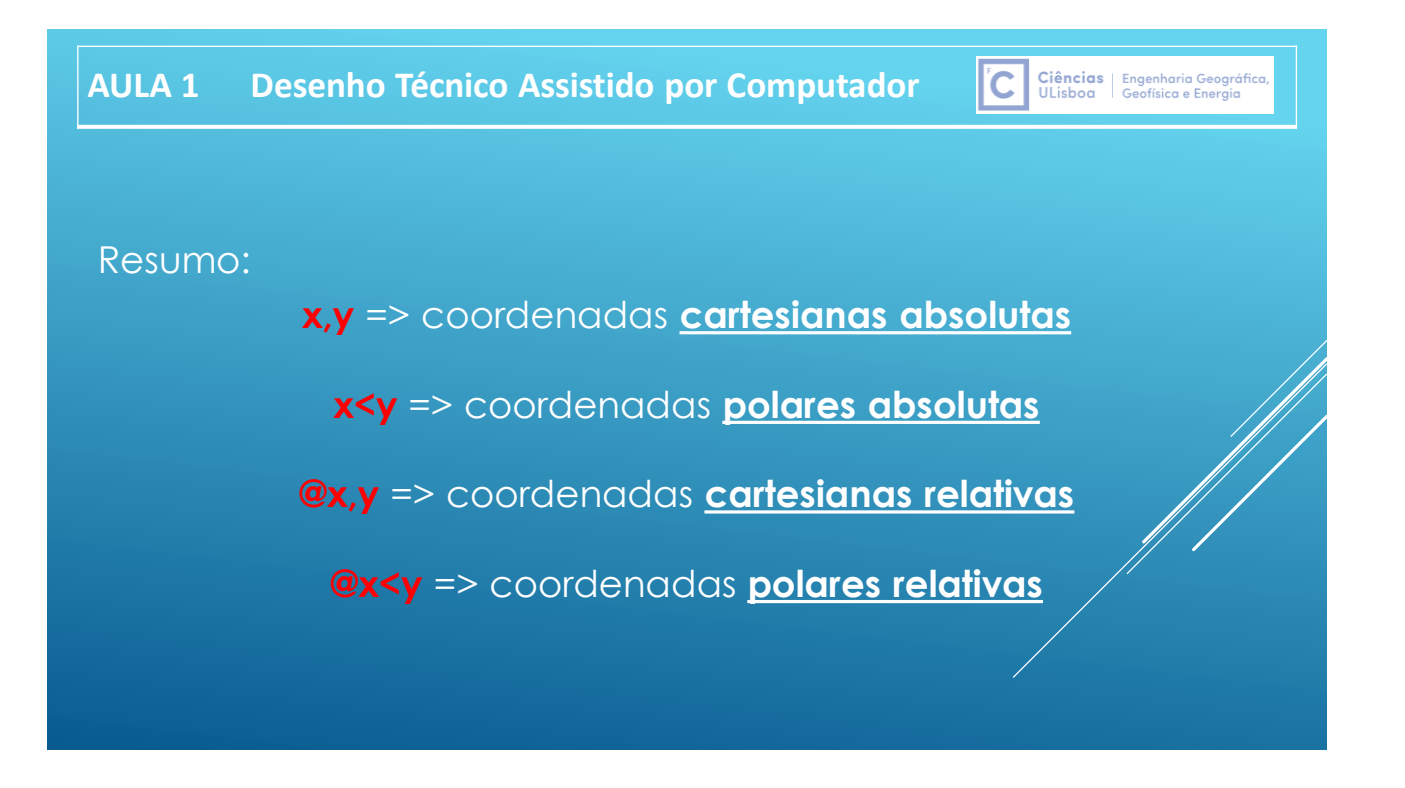

#### **Coordenadas automáticas cartesianas**

Este comando é usando movendo o rato para o lado que se quer construir a linha vertical ou horizontal, sendo que a opção **ORTHO** deve estar activa (teclando em F8 ou clicando duas vezes no botão ORTHO na barra de status). Quanto às diagonais devem ser dadas coordenadas relativas ou polares.

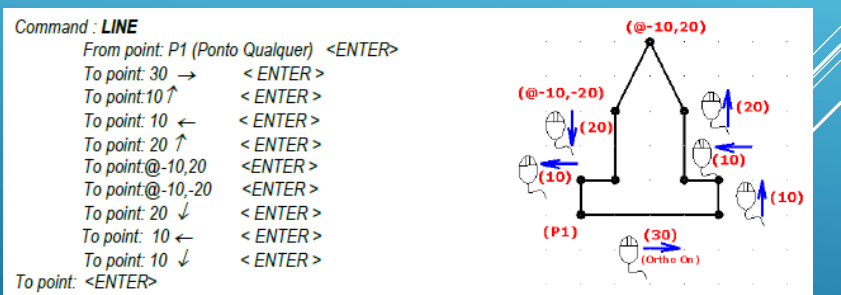

Ciências | Engenharia Geográfica<br>ULisboa | Geofísica e Energia

liC.

Constranger o movimento do cursor segundo 2 direcções ortogonais (por defeito os eixos X e Y; a variável SNAPANG permite definir outras 2 direcções definindo o ângulo de rotação)

# Ciências | Engenharia Geográfica<br>ULisboa | Geofísica e Energia

Ciências | Engenharia Geográfica<br>ULisboa | Geofísica e Energia

ľC

#### **Coordenadas Automáticas Polares**

Quando o cursor se move, caminhos de alinhamento e *tooltips* são exibidos. Use o caminho de alinhamento e tooltip para desenhar a linha adicionando uma medida. Pode usar *Osnap Polar* com Interseção e Interseção.

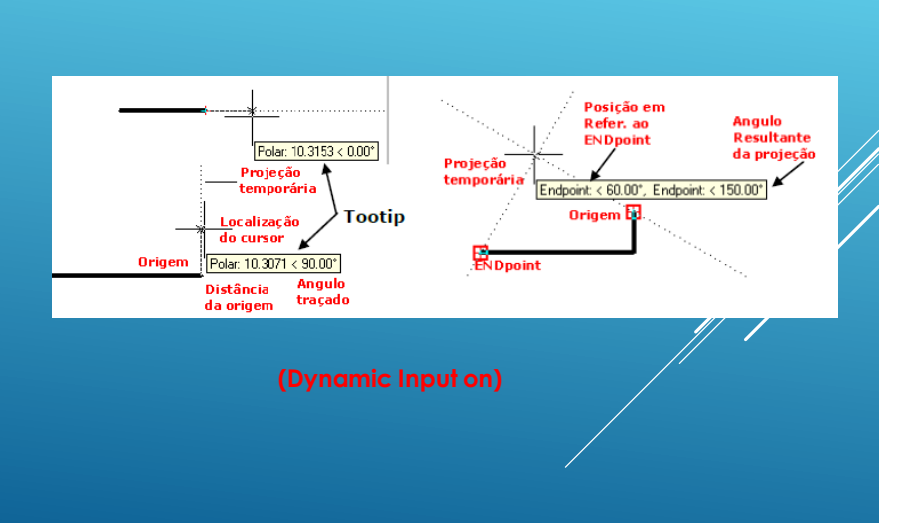

#### **AULA 1 Desenho Técnico Assistido por Computador**

**F1 Help F2 Mostra a lista de comandos executados F3 Comando OSNAP ON/OFF F4 Comando TABLET: acciona a mesa digitalizadora (se existir) F5 Comando ISOPLAN: controla planos isométricos F6 Controlador do sistema de coordenadas (UCS) F7 Activa/desactiva o comando GRID (gera uma malha imaginária de pontos no monitor) F8 Activa/desactivao comando ORTHO (Bloqueia o cursor, permitindo realizar linhas horizontais ou verticais ou executa de comandos de edição mantendo-se no alinhamento) F9 Activa/desactiva** o comando SNAP (restringe o deslocamento do cursor aos nodos da grelha, em função da **Grid estar ou não activa) F10 Activa/desactiva o Polar Tracking (posição em coordenadas polares) F11 Activa/desactiva o Osnap Tracking**

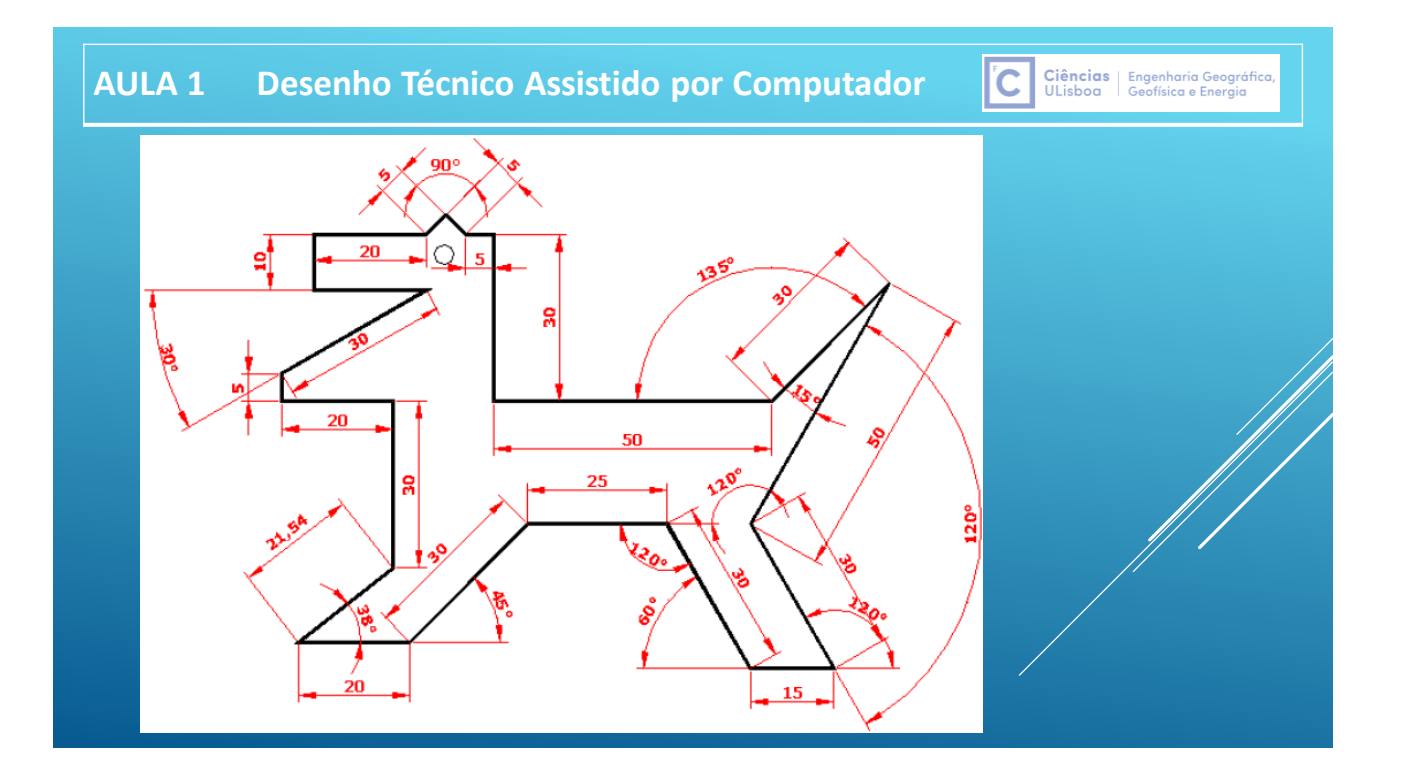

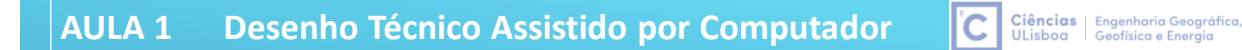

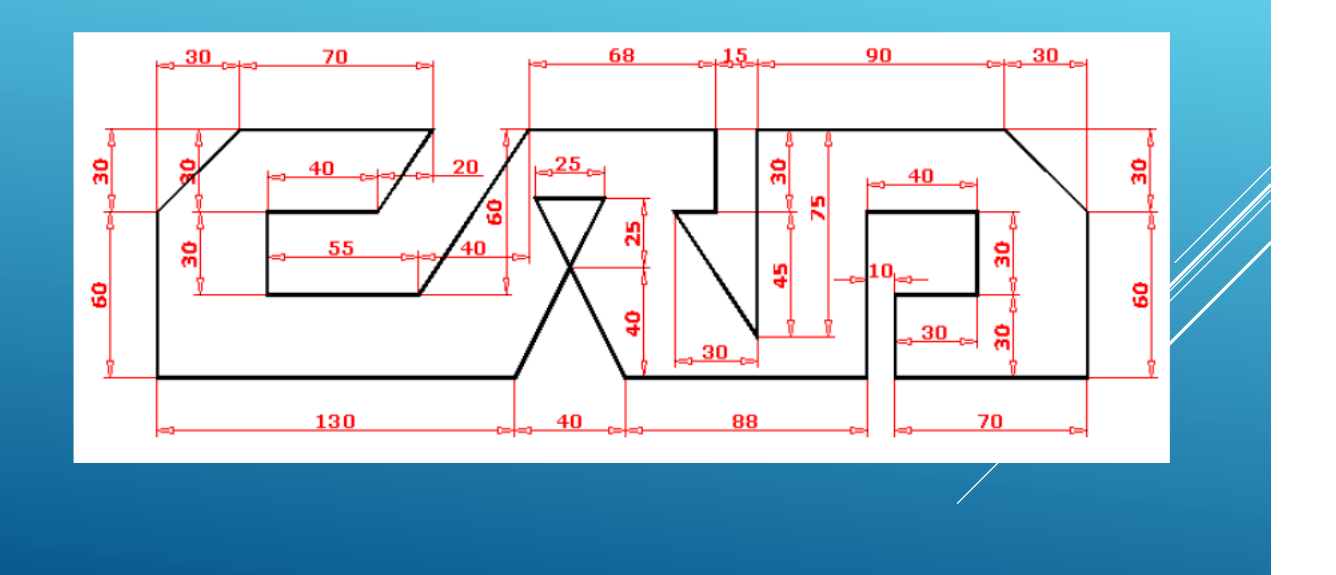

Ciências | Engenharia Geográfica<br>ULisboa | Geofísica e Energia

lic:

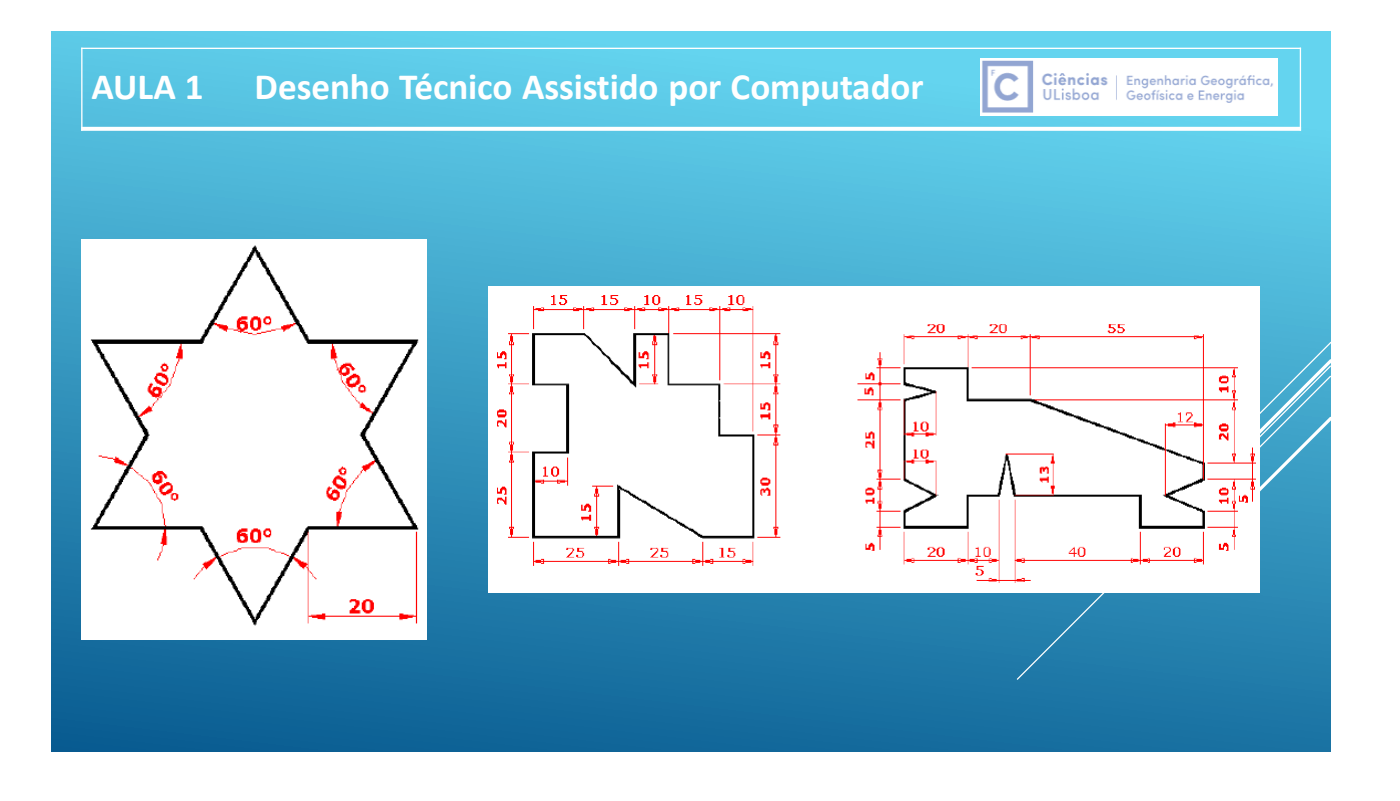

#### **AULA 1 Desenho Técnico Assistido por Computador**

**É POSSÍVEL ALTERAR A COR DE UM ELEMENTO DA JANELA DO AUTOCAD, POR EXEMPLO A COR DO FUNDO DA JANELA GRÁFICA:**

- **1) INTRODUZIR OPTIONS (OU OP) + ENTER NA JANELA DE COMANDO OU SELECCIONAR OPTIONS NO MENU DO RATO SOBRE A JANELA GRÁFICA**
- **2) NA CAIXA DE DIÁLOGO CLICAR NO SEPARADOR DISPLAY**
- **3) CLICAR EM COLORS**
- **4) SELECCIONAR O NOME DO ELEMENTO CUJA COR PRETENDE ALTERAR (INTERFACE ELEMENT: UNIFORM BACKGROUND) E NO CAMPO COLOR ESCOLHER A COR**
- **5) GRAVAR AS ALTERAÇÕES (APPLY AND CLOSE)**

**Critérios de Selecção: q**uando se executa um comando de selecção, o cursor muda de forma : um quadrado e a expressão "Select Objects.." é exibida no prompt: a partir desse momento é possível seleccionar entidades uma a uma, por "windows" ou "crossing":

ľC

**Ciências** 

ULisboa

Engenharia Geográfica Geofísica e Energia

Ciências | Engenharia Geográfica<br>ULisboa | Geofísica e Energia

**Windows:** selecciona entidades que estão contidasinteiramentedentro da janela (da esquerda para direita) **Crossing** : selecciona entidades que estão contidas dentro da janela ou que cruzarem a linha tracejada de uma janela (da direita para a esquerda).

**Fence (f) :** selecciona entidades no interior de uma linha imaginária.

**Wpolygon (wp) :** selecciona através de um polígono imaginárioo que contiver dentro dele.

**Cpolygon (cp) :** selecciona através de um polígono imaginário o que contiver dentro dele ou que cruzarem. **All :** selecciona todas as entidades do monitor.

**Last** : selecciona a última entidade desenhada actualmente vísivel.

**Previous**: selecciona o último grupo de entidadesseleccionadas por um comando de edição.

Remove : permite remover entidades seleccionadas do comando em acção ou Clique noyamente a entidade selecionada por engano com a tecla Shift pressionada.

**ADD** : retorna ao modo de selecção normal após a utilização do Remove.

#### **AULA 1 Desenho Técnico Assistido por Computador**

0000000  $000$  $00000$ OO (

#### Ciências | Engenharia Geográfica<br>ULisboa | Geofísica e Energia l'C

**Comandos de Captura ou Precisão: u**tilizados para encontrar determinados pontos nas entidades gráficas; as funções de OSNAP são ativadas para encontrar um ponto desejado e em seguida, desativadas, sendo a principal aplicação proporcionar precisão ao traçado de entidades.

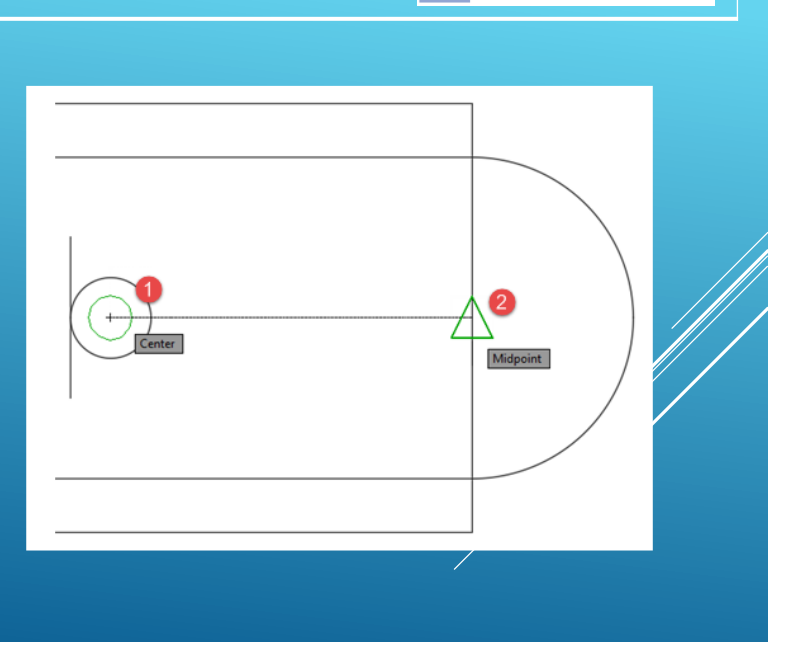

ľС

#### **AULA 1 Desenho Técnico Assistido por Computador**

Podem ser activados através da tecla F3, mantendo activos aqueles SNAPs que mais necessita. Quando se clica na barra de Status Osnap, caso não haja nenhuma seleção prévia, o AutoCAD automaticamente abre a caixa de diálogo Osnap Settings; se algum deles já estiverem seleccionados, clique então com o botão direito do mouse em cima do "OSNAP" para poder editar novamente.

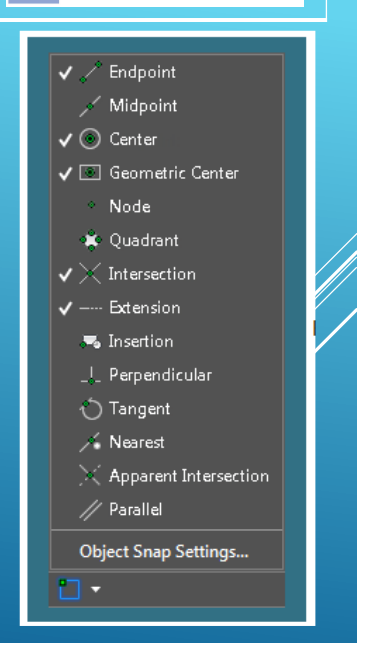

Ciências | Engenharia Geográfica<br>ULisboa | Geofísica e Energia

#### **AULA 1 Desenho Técnico Assistido por Computador**  Ciências | Engenharia Geográfica,<br>ULisboa | Geofísica e Energia ľC A Drafting Settings  $\mathbf{x}$ Snap and Grid | Polar Tracking | Object Snap | 3D Object Snap | Dynamic Input | Quic < | > Object Snap Tracking On (F11) Object Snap On (F3) Object Snap modes Select All  $\Box$   $\Box$  Endpoint  $\blacksquare$  Extension  $\triangle \blacksquare$  Midpoint **B** Insertion Clear All E Perpendicular ○ **V** Center O **V** Geometric Center ○ Tangent ⊠ Node  $\boxtimes$  Meagest  $\Diamond$   $\Box$  Quadrant Apparent intersection  $\times$  *V* Intersection  $\mathscr{D} \equiv$  Parallel To track from an Osnap point, pause over the point while in a<br>command. A tracking vector appears when you move the cursor.<br>To stop tracking, pause over the point again. 0 Options... Cancel **OK** Help

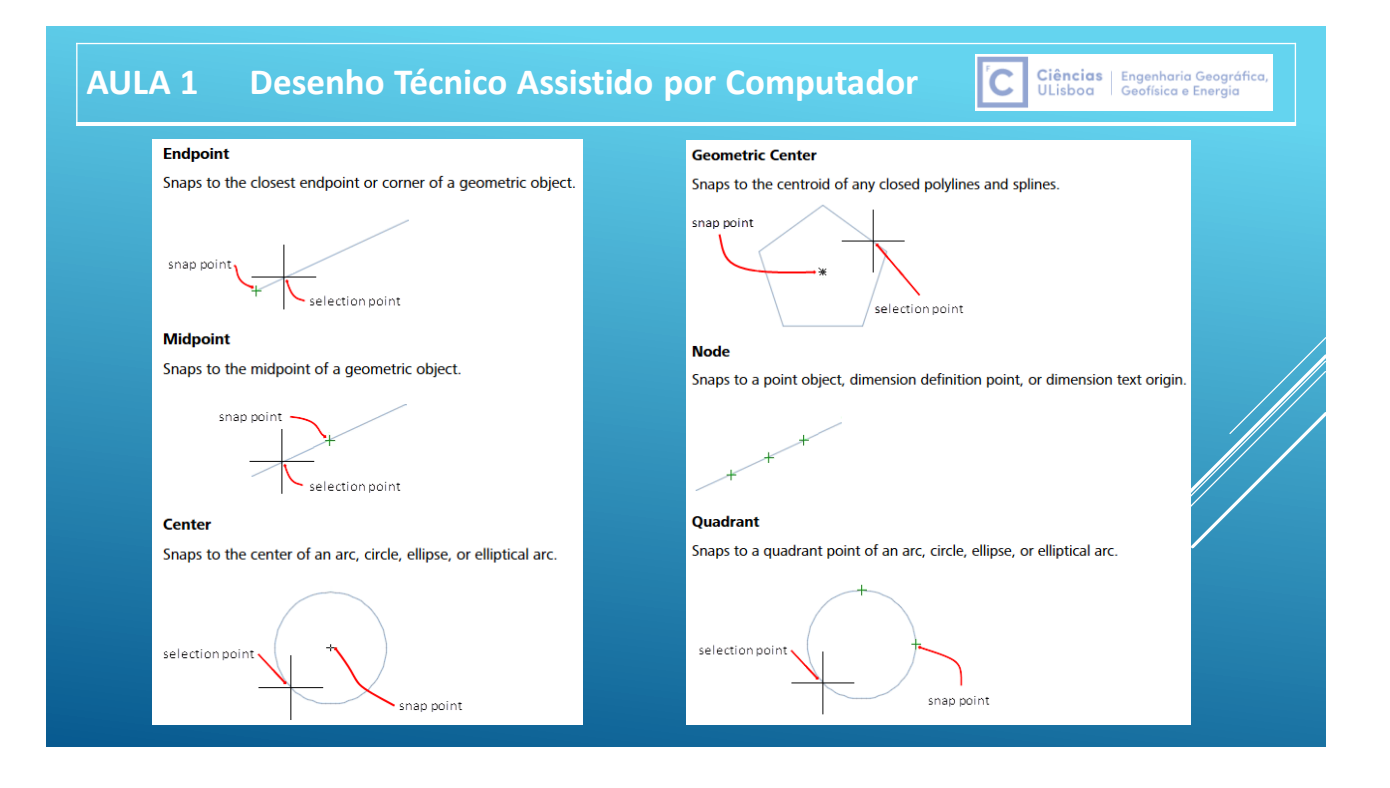

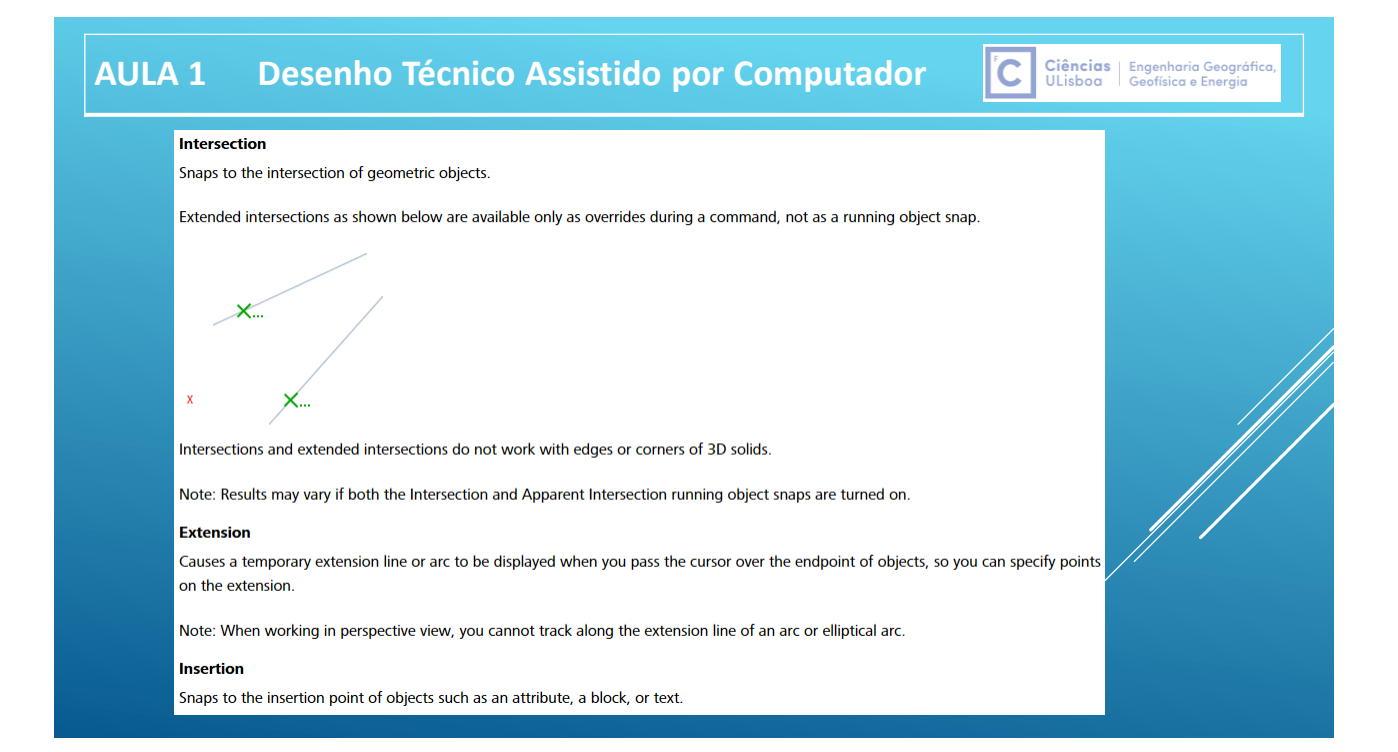

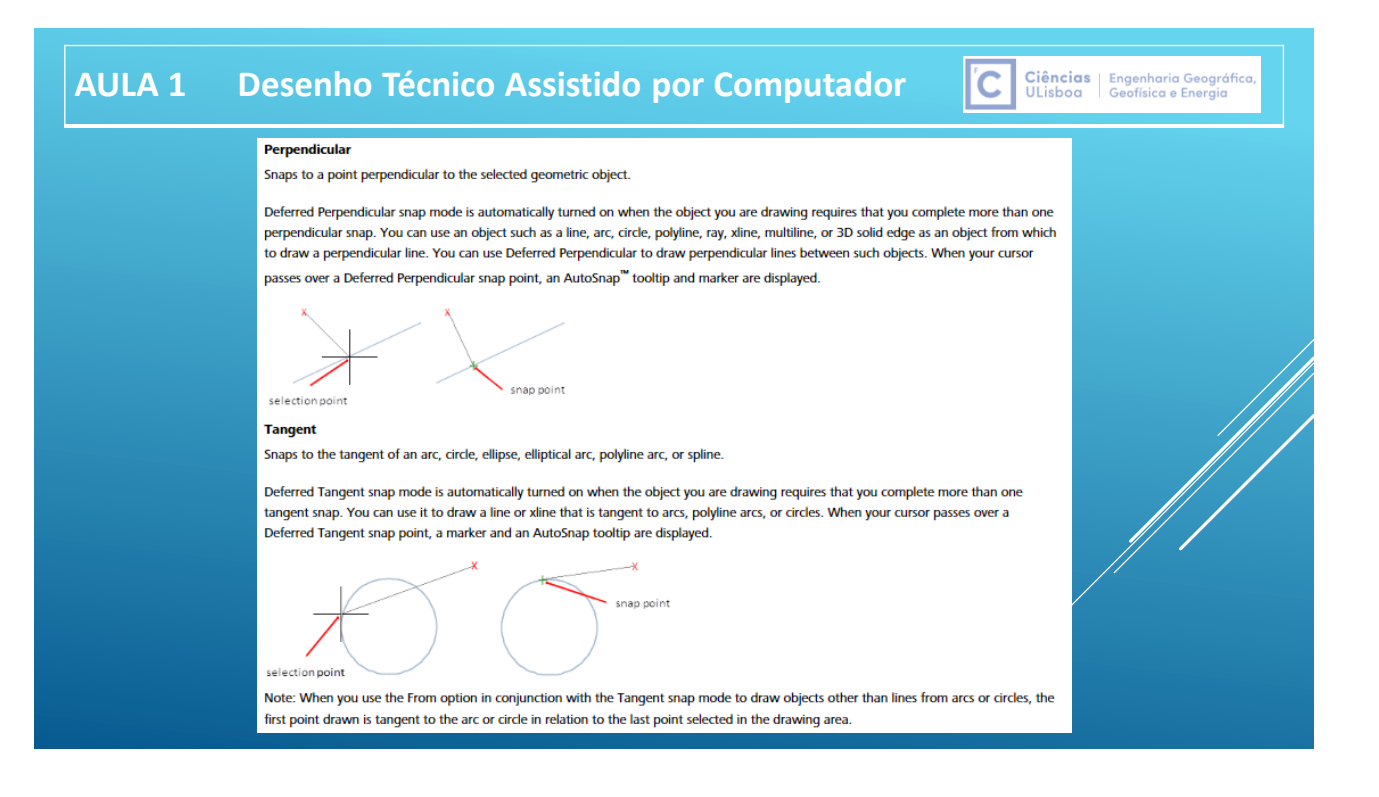

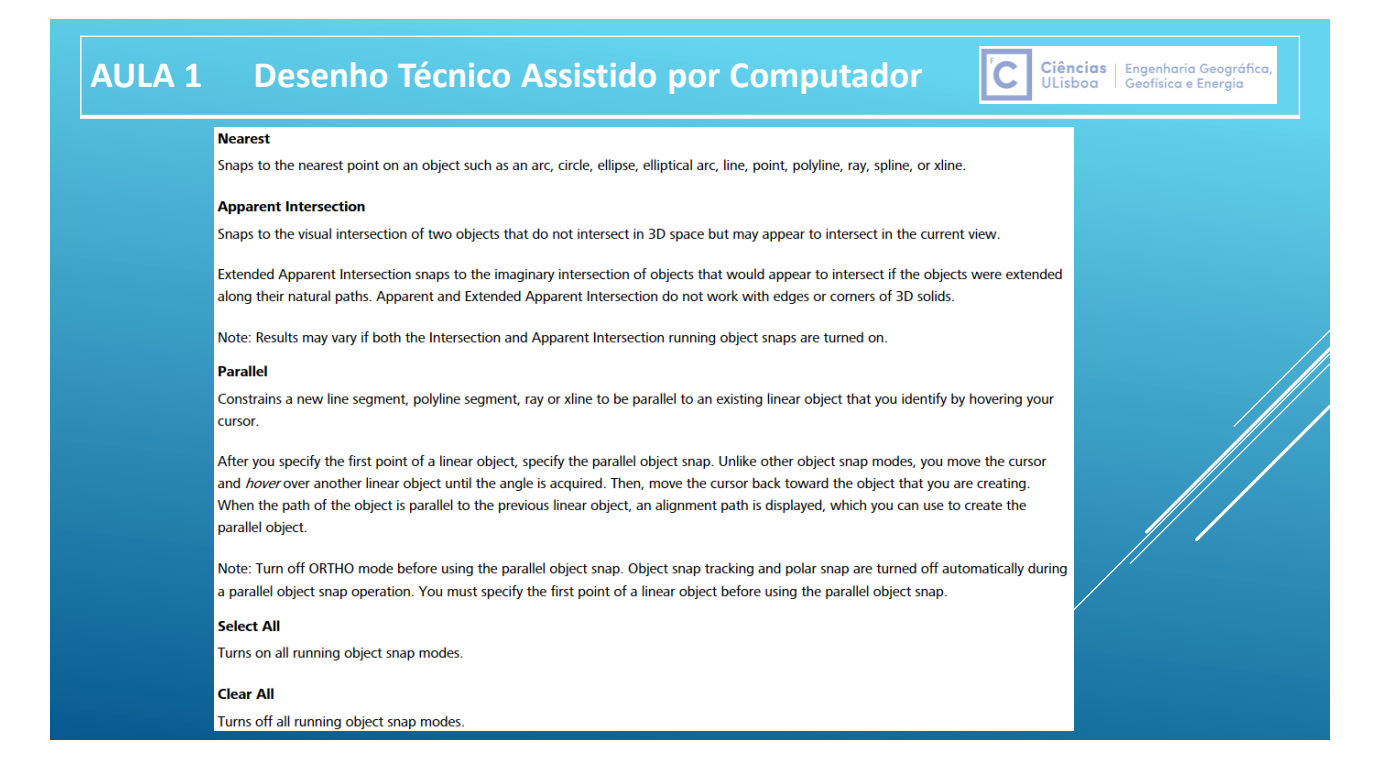

Ciências | Engenharia Geográfic<br>ULisboa | Geofísica e Energia

Exemplo: desenhar uma linha perpendicular a um arco e que contém um ponto exterior a esse arco:

Seleccionar o snap perpendicular, seleccionar o comando line, seleccionar o ponto exterior (com o snap node activo), exterior ao arco, colocar o cursor do rato na vizinhança do arco e aceitar.

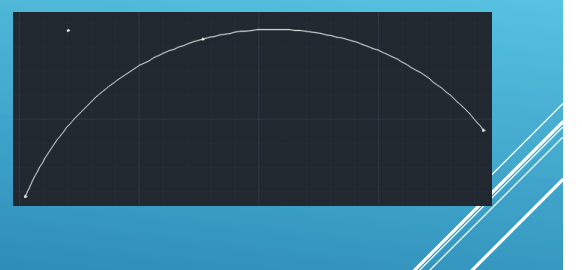

 $|\mathbf{C}|$ Ciências | Engenharia Geográfic<br>ULisboa | Geofísica e Energia

Exemplo: desenhar uma linha perpendicular a um arco que contém 3 pontos e que contém um ponto desse arco (o ponto intermédio do arco, por exemplo):

Efectuar um offset do arco a uma distância conveniente, seleccionar o snap perpendicular, seleccionar o comando line, seleccionar o ponto intermédio do arco ao arco, colocar o cursor do rato na vizinhança da cópia do arco, aceitar e apagar o arco auxiliar.

.

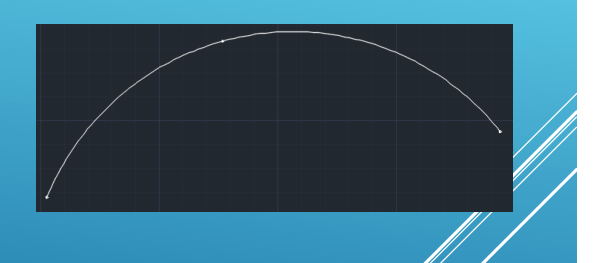

**AULA 1 Desenho Técnico Assistido por Computador** 

Ciências | Engenharia Geográfic<br>ULisboa | Geofísica e Energia lic I

Exemplo: desenhar uma linha perpendicular a um arco e que contém um ponto exterior a esse arco:

Seleccionar o snap perpendicular, seleccionar comando line, na  $\frac{M}{M}$ comando escrever per(pendicular), seleccionar o arco, selecionar  $\phi$  ponto.

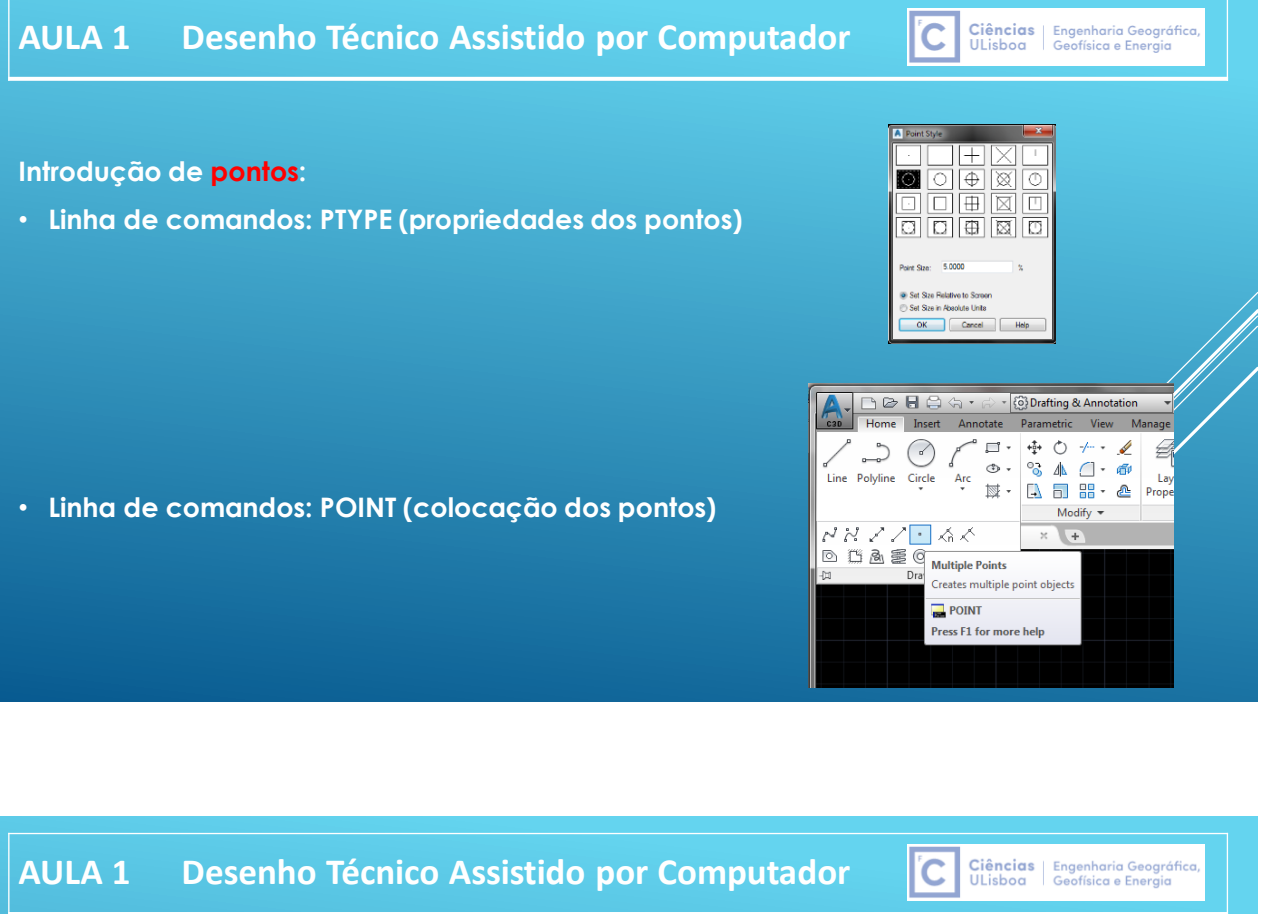

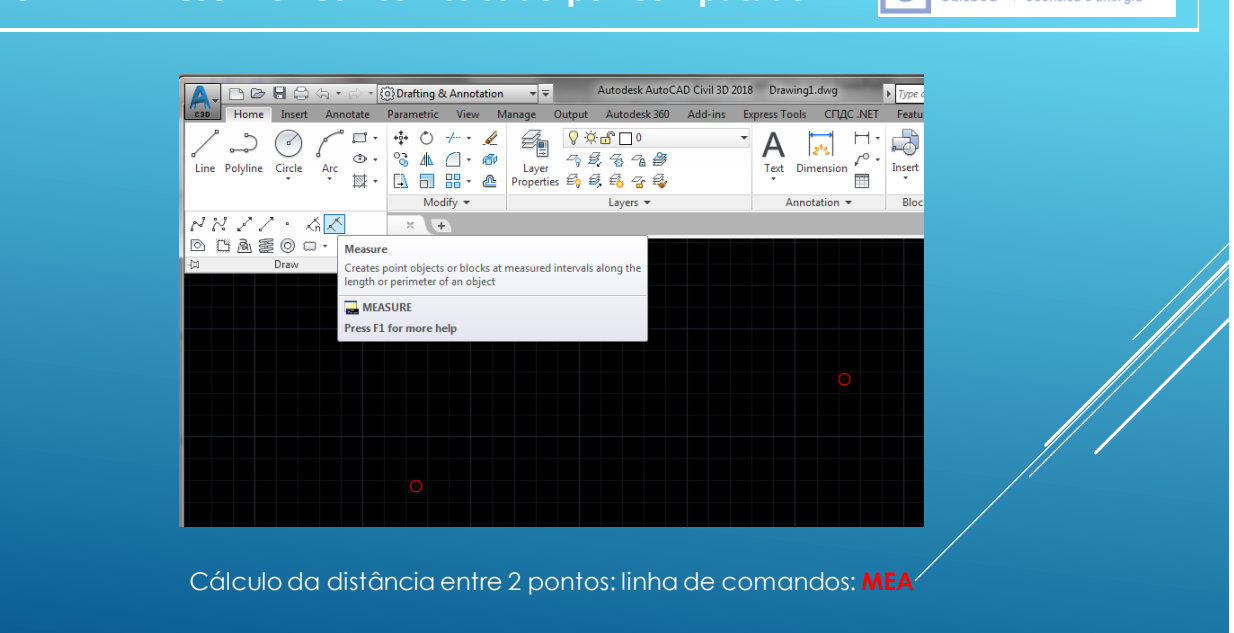

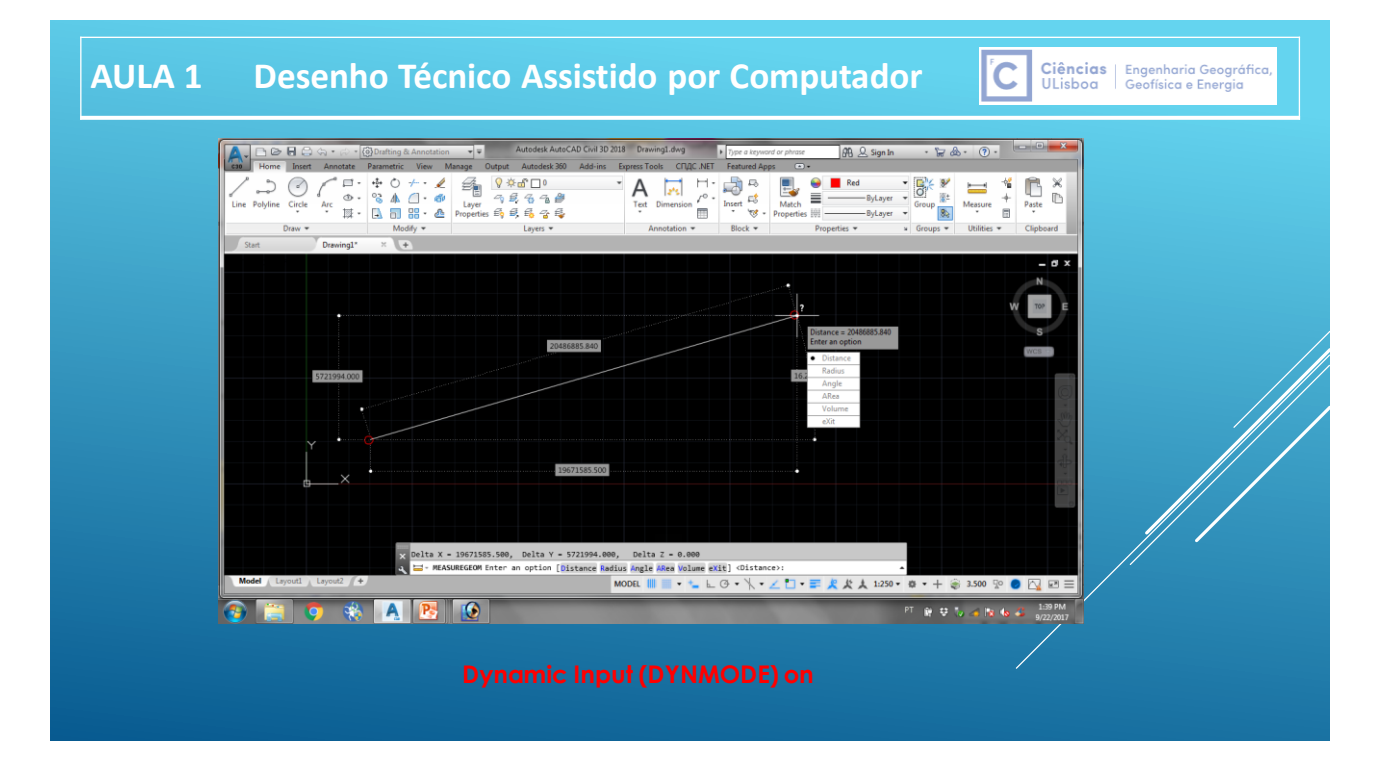

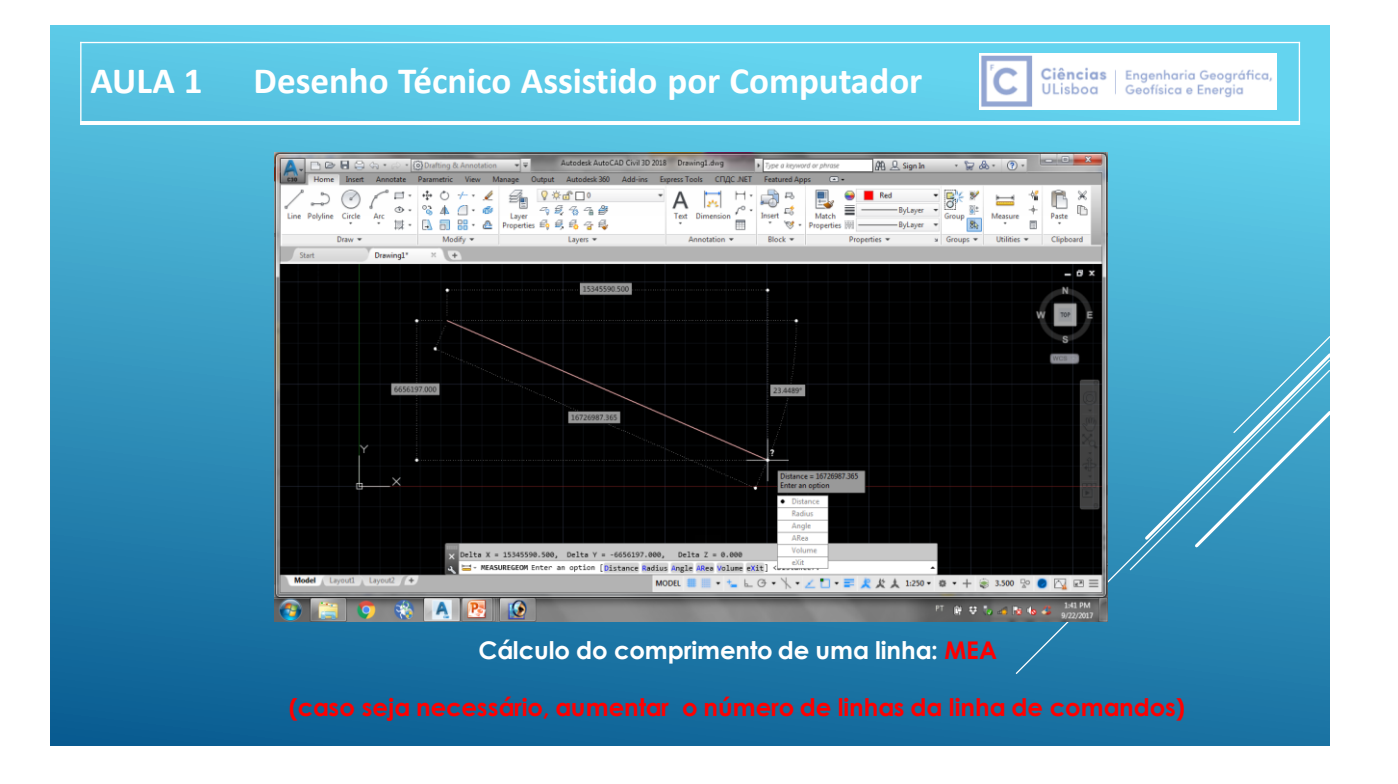

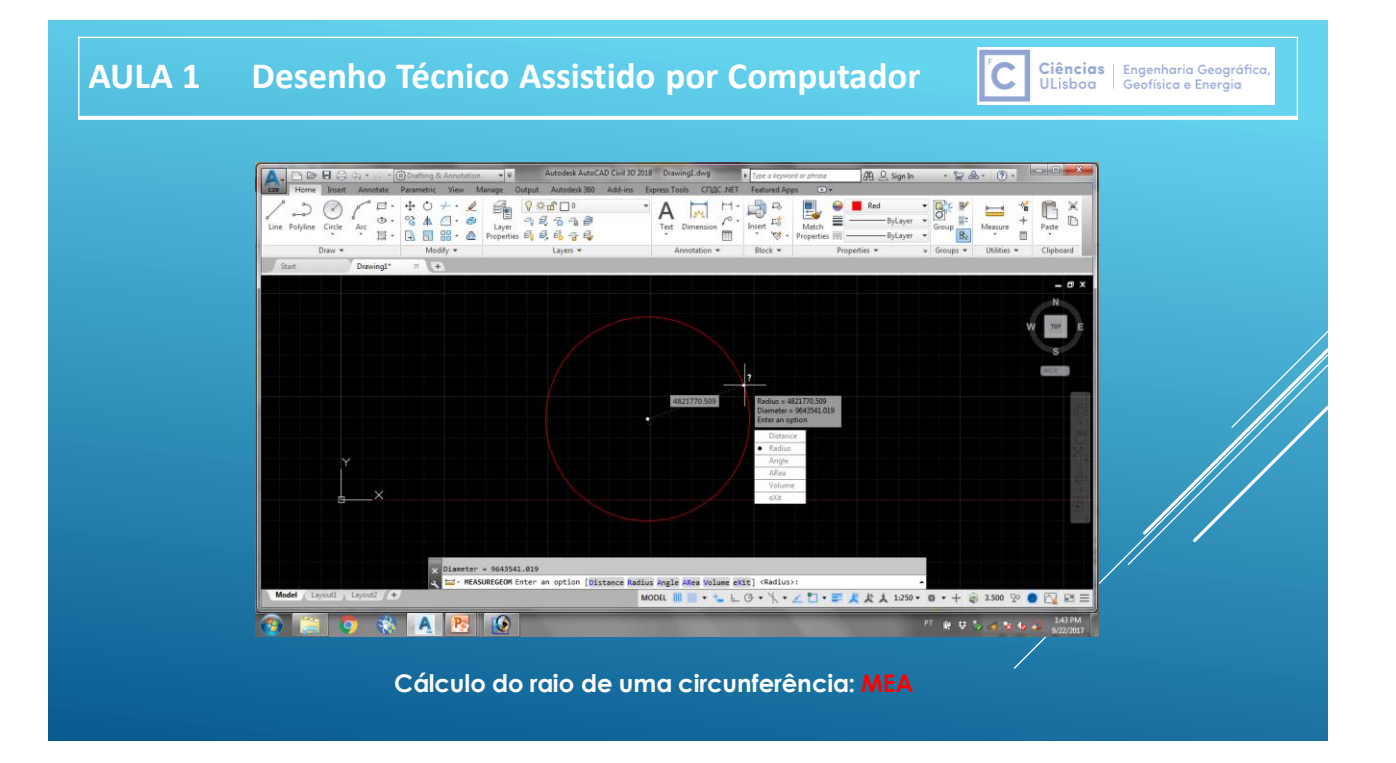

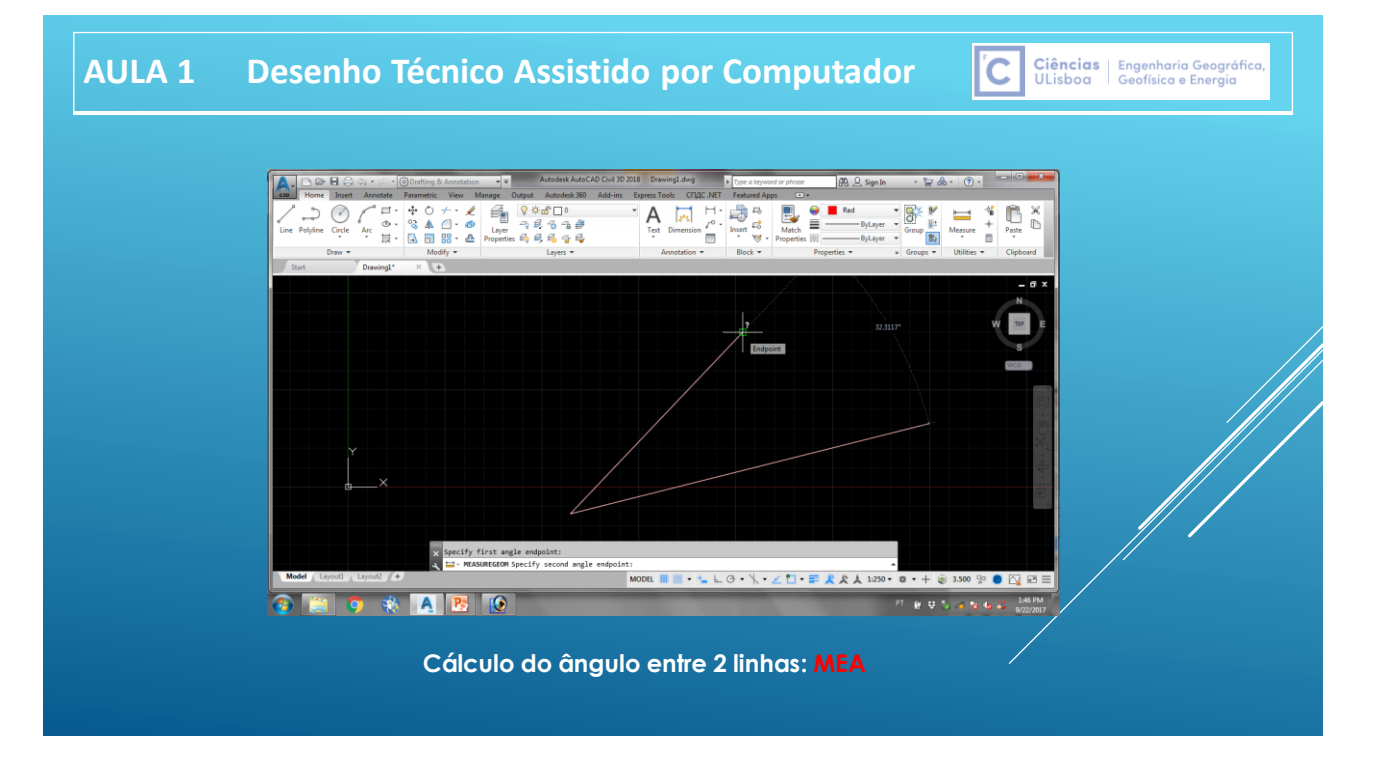

**CENTES (STERNET Engenharia Geográfica,**<br>ULIsboa (Geofísica e Energia

**Para identificar as coordenadas de um ponto no sistema de coordenadas activo:**

• **Ribbon-> Home-> Utilities->ID Point**

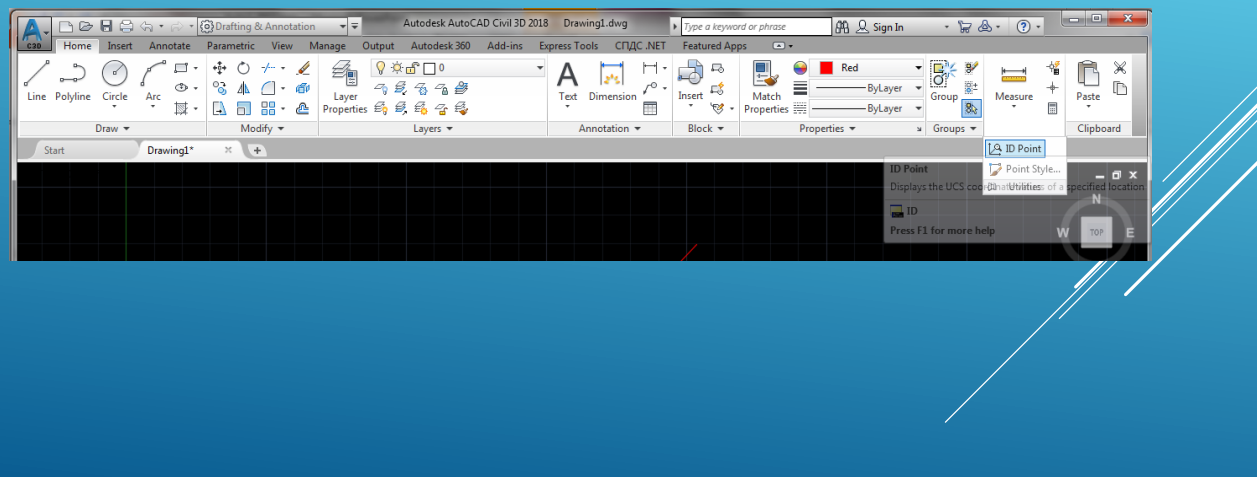